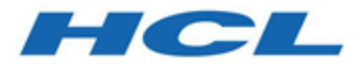

## **Unica Centralized Offer Management V12.1.3 Administratorhandbuch**

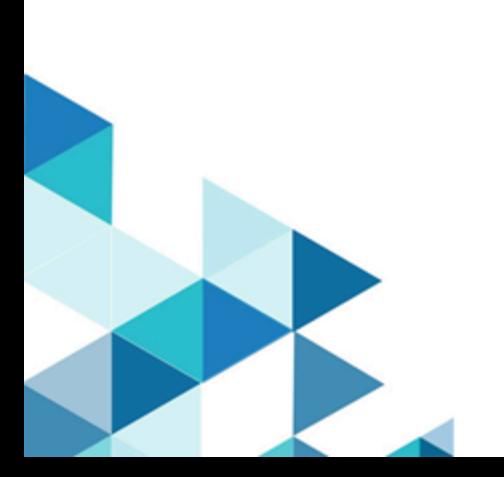

# Contents

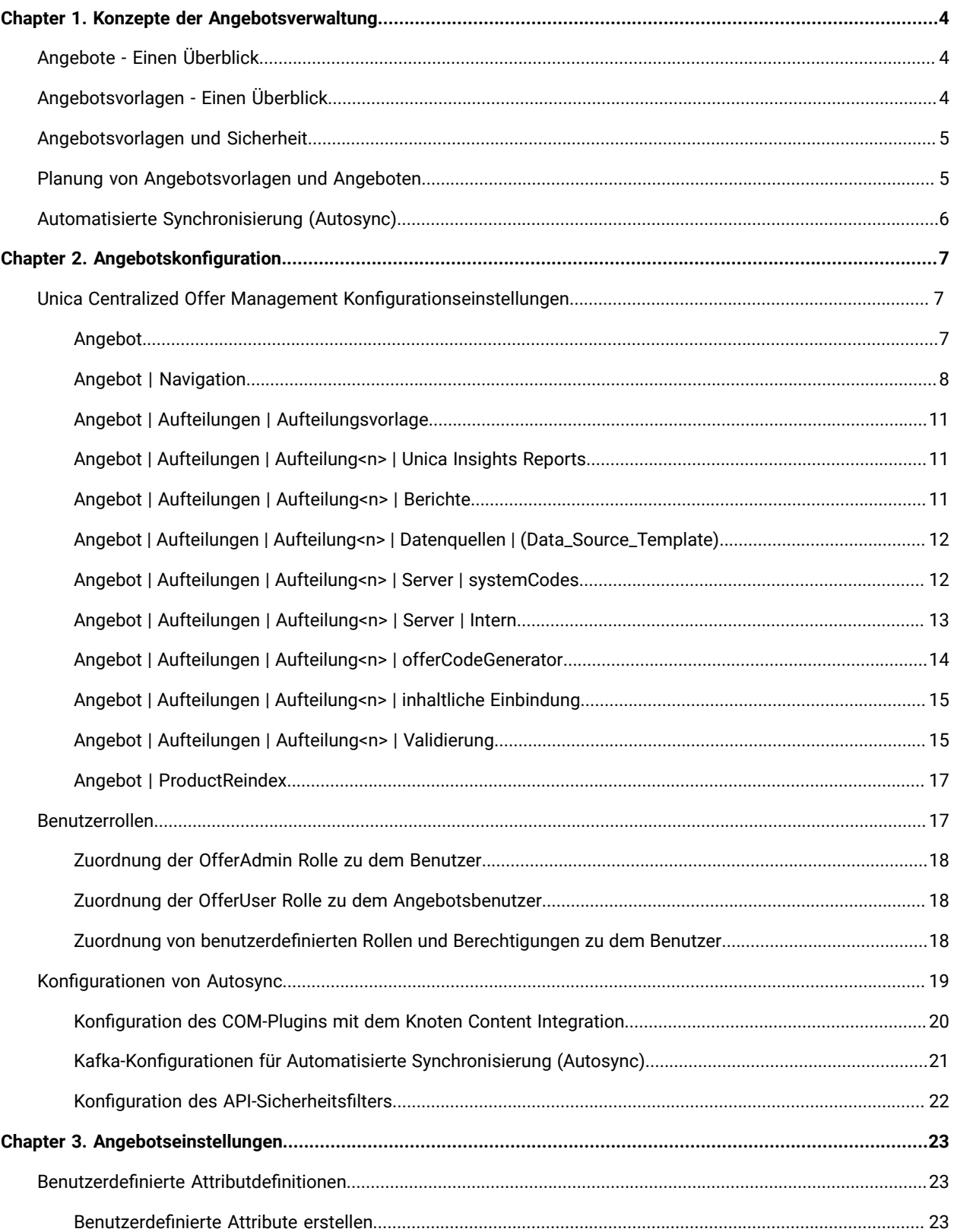

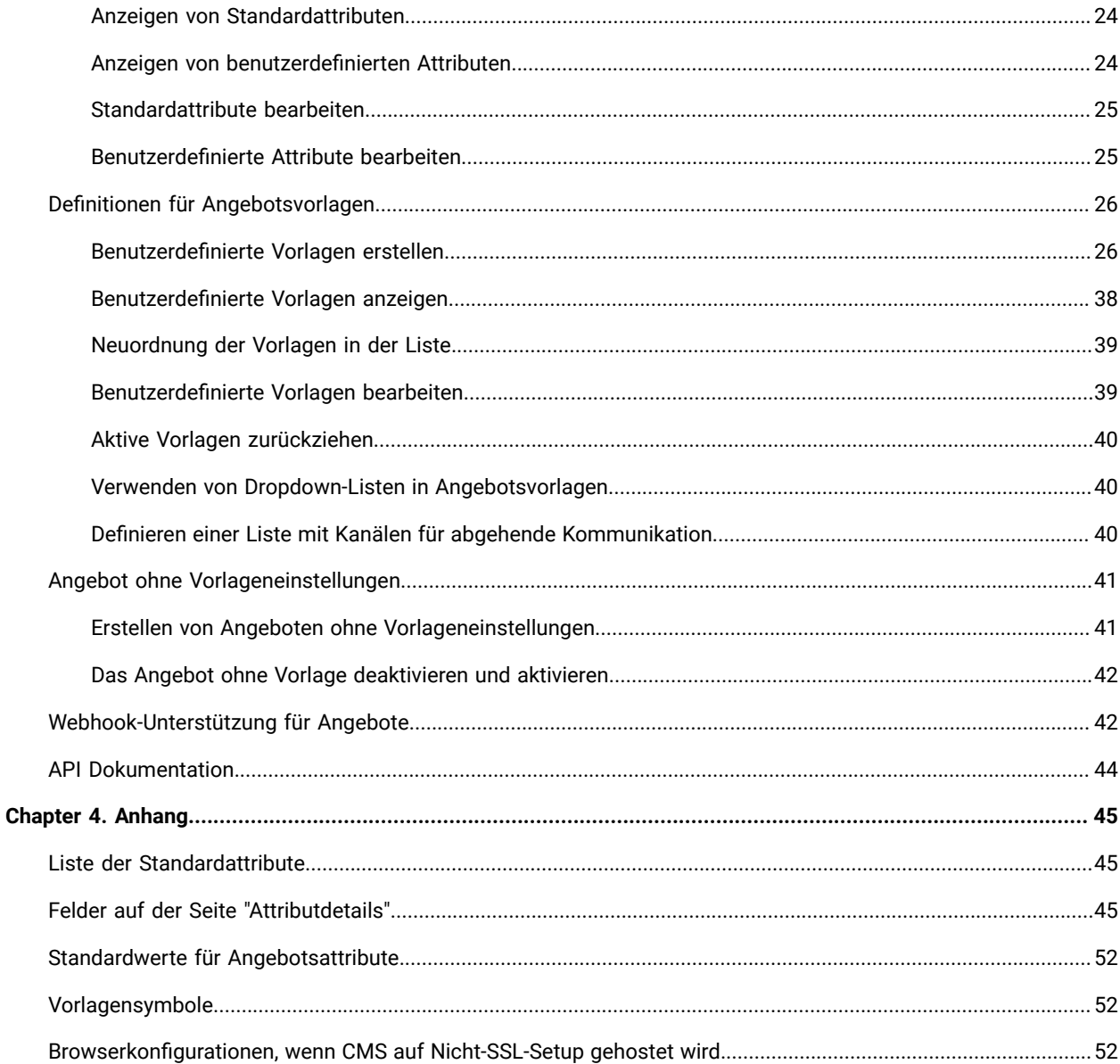

# <span id="page-3-0"></span>Chapter 1. Konzepte der Angebotsverwaltung

Zu den Konzepten der Angebotsverwaltung gehören:

- [Angebote Einen Überblick](#page-3-1) [\(on page 4\)](#page-3-1)
- [Angebotsvorlagen](#page-3-2) Einen Überblick [\(on page 4\)](#page-3-2)
- [Angebotsvorlagen](#page-4-0) und Sicherheit [\(on page 5\)](#page-4-0)
- Planung von [Angebotsvorlagen](#page-4-1) und Angeboten [\(on page 5\)](#page-4-1)

## <span id="page-3-1"></span>Angebote - Einen Überblick

Ein Angebot ist eine besondere Form der Vermarktung, das über eine oder mehrere Kommunikationswege an einen Personenkreis versendet wird.

Ein Angebot kann übersichtlich oder komplex sein und enthält in der Regel die folgenden Punkte:

- ein kreatives Werk
- einen Preis
- eine Kommunikationsweg
- ein Ablaufdatum

Ein übersichtliches Angebot eines Online-Händlers könnte z.B. ein kostenloser Versand aller im April Online bestellten Waren. Das komplexe Angebot wäre eine personalisierte Kreditkarte von einem Kreditinstitut mit einem personalisierten Einführungstarif und Ablaufdatum, die je nach der Kreditwürdigkeit und Region des Kunden abweicht.

<span id="page-3-2"></span>InCentralized Offer Management, sind die Angebote auf den von Ihnen verwalteten Angebotsvorlagen basiert.

## Angebotsvorlagen - Einen Überblick

Angebote können über Angebotsvorlagen und bei Bedarf auch ohne Vorlagen erstellt werden. Angebotsvorlagen enthalten Standardattribute wie Angebotsname und Kommunikationsweg.

Eine Angebotsvorlage definiert die Angebotsstruktur. Sie können bei Bedarf Angebotsvorlagen erstellen, um die verschiedenen Arten von Angeboten innerhalb eines Unternehmens zu verwalten. Wenn Sie eine Angebotsvorlage definieren, geben Sie die relevanten Angebotsattribute und deren Verwendung an.

Die Erstellung von Angebotsvorlagen bietet folgende Vorteile an:

- Die Erstellung von Angebotsvorlagen vereinfacht dem Benutzer ein Angebot zu erstellen, da nur die zum Angebot relevanten Angebotsattribute angezeigt werden.
- Durch die Angabe von Standardwerten für Angebotsattribute, wird das Angebot deutlich schneller erstellt.
- Durch die Angabe von Angebotsattribute, die in der Angebotsvorlage parametrisiert werden müssen, können Sie es festlegen, ob ein neues Angebot erstellt werden muss oder eine bestehende Angebotsversion verwendet werden kann.
- Mit Hilfe von benutzerdefinierten Attributen zur Datenerfassung (z. B. der prozentuale Rabatt oder die Bonuspunkte, die mit dem Angebot verbunden sind), ermöglichen Sie ein besseres Reporting und Analyse von Campaigns.

Die Sachbearbeiter sind in der Lage benutzerdefinierte Attribute zu erstellen und sie dem Angebotsvorlage hinzufügen. Alle auf dieser Vorlage basierten Angebote enthalten benutzerdefinierte Attribute.

Z.B. ein benutzerdefiniertes Attribut wäre eine Dropdown-Liste von Zinssätzen, die der Benutzer bei der Angebotserstellung auswählen kann.

## <span id="page-4-0"></span>Angebotsvorlagen und Sicherheit

Benutzer, die eine Angebotsvorlage verwenden dürfen, sind von den Sicherheitsrichtlinien bezüglich der Angebotsvorlage festgelegt.

Die Sicherheitsrichtlinien der Angebotsvorlage sind unabhängig von denen, die für die mit dieser Angebotsvorlage erstellten Angebote gelten, d. h. die Sicherheitsrichtlinien werden nicht für Angebote übertragen, die mit Hilfe der Angebotsvorlage erstellt werden.

Sollte der Benutzer ein neues Angebot erstellen, sind die Sicherheitsrichtlinien des Ordners, in dem das Angebot gespeichert wird, gültig. Wenn der Ordner im Spitzenordner erstellt wird, kann der Benutzer andere gültige Sicherheitsrichtlinien für dieses Angebot auswählen.

Wenn Sie mit Angebotsvorlagen arbeiten möchten d.h. die Aufgaben z.B. Hinzufügen, Bearbeiten oder Zurückziehen von Angebotsvorlagen durchführen, müssen Sie über die entsprechenden Berechtigungen verfügen, indem Sie die Angebotsvorlagen anzeigen können. Wenn Sie z.B. die Angebotsvorlagen hinzufügen möchten, müssen Sie sowohl die Berechtigungen zum Hinzufügen- als auch zum Anzeigen von Angebotsvorlagen erteilt bekommen.

## <span id="page-4-1"></span>Planung von Angebotsvorlagen und Angeboten

Bevor Sie ein Angebot erstellen, sollten Sie einige Entscheidungen bezüglich einer entsprechenden Angebotserstellung treffen.

Die Entscheidungen sind wie folgt:

- Welche Vorlage soll verwendet werden?
- Welche Attribute werden parametrisiert?

Die Angebote können sich folgendermaßen unterscheiden:

- Unterschiedliche parametrisierte Angebotsfelder, einschließlich Gültigkeits- und Ablaufdaten.
- Unterschiedliche Angebotcodes (Anzahl von Codes, Länge, Format, benutzerdefinierter Codegenerator)
- Benutzerdefinierte Attribute (die für einen bestimmten Angebotstyp angezeigt werden; z.B. Angebote bezüglich Kreditkarten beziehen sich auf Grund-APR% und Go-To-Sätze; Hypothekenangebote beziehen sich auf Zahlungshäufigkeit und Zahlungsfristen).

Als Best Practice, sollten die parametrisierten Werte in den Angeboten so gering wie möglich sein. Die meisten Angebotsattribute sollten nicht parametrisiert werden. Sie sollten Parameter nur für diejenigen Attribute erstellen, die den "Kern" eines Angebots nicht ändern, wie z. B. Gültigkeits- und Ablaufdaten.

Bitte beachten Sie die Gestaltung Ihrer Angebote und Angebotsvorlagen, da dies einen bedeutenden Einfluss auf das Reporting und die Analyse des Campaign Details haben kann.

## <span id="page-5-0"></span>Automatisierte Synchronisierung (Autosync)

Die Funktion von Autosync ist die Synchronisierung von den in einem Content Management System (CMS) erstellten Inhalten mit einem Angebot in Centralized Offer Management.

Mit dieser Funktion können Unica-Administratoren den CMS-Inhaltstyp mit der Angebotsvorlage verknüpfen. Werden die Inhalte in CMS erstellt, aktualisiert oder abgelaufen, wird dies in Unica Centralized Offer Management widergespiegelt.

Die Autosync-Funktion wird von allen CMS unterstützt. Diese Synchronisierung setzt voraus, dass das CMS die Ereignisse namens Erstellen, Aktualisieren und Ablaufen an das Content Integration Framework sendet. Weiterhin soll das CMS-spezifische Plugin im Content Integration Framework entwickelt werden, um das Ereignis zu verarbeiten.

Für weitere Informationen über die Entwicklung von Plugin, siehe Unica Content Integration Entwicklungshandbuch. Das Plugin für HCL DX ist out-of-the-box verfügbar.

Sobald die Voraussetzungen erfüllt sind, kann der Angebotsadministrator die AutoSync-Funktion auf dem Bildschirm "Zuordnung erstellen und bearbeiten (Inhaltsintegration)" **Aktivieren**. Standardmäßig ist die Kontrollkästchen Autosync deaktiviert. Die Autosync-Funktion unterstützt Folgendes:

- Die Synchronisierung von Angeboten sowie Varianten mit manuell ausgewählten Inhalten sowie automatisch erstellten Inhalten.
- Die Synchronisierung kann sowohl für ein individuelles Angebot als auch für eine Variante selektiv gestoppt werden, indem die Verbindung zwischen dem Inhalt und dem Angebot abgebrochen wird.
- Veröffentlichte Angebote können auch als Teil der Synchronisierung automatisch aktualisiert werden (abhängig von den Konfigurationen). Für weitere Einzelheiten zur Konfiguration, siehe Handbuch zur Konfiguration und Installation der Inhaltsintegration .
- Angebote können als Teil der Synchronisierung im Veröffentlichungsmodus automatisch erstellt werden (abhängig von den Konfigurationen). Für weitere Einzelheiten zur Konfiguration, siehe Handbuch zur Konfiguration und Installation der Inhaltsintegration .
- Bei der Bearbeitung eines Inhalts wird ein neues Angebot in Bezug auf diesen Inhalt erstellt, wenn diesem Inhalt kein Angebot zugeordnet ist.

# <span id="page-6-0"></span>Chapter 2. Angebotskonfiguration

Nach der Installation von Unica Centralized Offer Managementmüssen Sie die entsprechenden Einstellungen konfigurieren, die Rollen erstellen und sie den Benutzern zuweisen.

- Zur Konfiguration von Einstellungen, siehe Unica Centralized Offer Management [Konfigurationseinstellungen](#page-6-1) [\(on page 7\)](#page-6-1).
- Zur Erstellung und Zuweisung von Rollen, siehe [Benutzerrollen](#page-16-1) [\(on page 17\)](#page-16-1).

## <span id="page-6-1"></span>Unica Centralized Offer Management Konfigurationseinstellungen

In diesem Abschnitt werden die Unica Centralized Offer Management Konfigurationseinstellungen beschrieben.

Führen Sie die folgenden Schritte durch, um auf die Einstellungen zuzugreifen:

- Wählen Sie **Einstellungen> Konfiguration** aus.
- **Unter Konfigurationskategorien**, klappen Sie das **Angebot** aus.

## <span id="page-6-2"></span>Angebot

Die Einstellungen unter dieser Kategorie geben die Standard- und unterstützten Sprachumgebungen zur Installation von Unica Centralized Offer Management an.

## **currencyLocales**

## **Beschreibung**

Gibt die zur Festlegung der Angebotswährung verwendete Sprachumgebung an. Der Wert von defaultLocale und currencyLocales sollte identisch sein.

Sollten Sie diesen Wert ändern, müssen Sie den Einsatz von Unica Centralized Offer Management stoppen und neu starten, damit die Änderung umgesetzt wird.

#### **Standardwert**

de\_DE

#### **Unterstützte Werte**

de,en,fr,ja,es,ko,pt,it,zh,ru,zh\_tw

## **supportedLocales**

#### **Beschreibung**

Gibt die zur Installation von Unica Centralized Offer Management verfügbaren Sprachumgebungen an. Führen Sie nur die von Ihnen verwendeten Sprachumgebungen auf. Jede aufgelistete Sprachumgebung verbraucht Speicherplatz auf dem Server. Der verbrauchte Speicherplatz hängt von der Größe und Anzahl der Vorlagen ab.

Sollten Sie nach der Erstinstallation Sprachumgebungen hinzufügen, müssen Sie die Servlets erneut durchführen.

Sollten Sie diesen Wert ändern, müssen Sie den Einsatz von Unica Centralized Offer Management stoppen und neu starten, damit die Änderung umgesetzt wird.

#### **Standardwert**

de,en,fr,ja,es,ko,pt,it,zh,ru,zh\_tw

## **defaultLocale**

### **Beschreibung**

Gibt die unterstützte Sprachumgebung an, in der die Benutzer Unica Centralized Offer Management angezeigt bekommen, es sei denn, diese Option wird von Unica Centralized Offer Management Sachbearbeitern für bestimmte Benutzer ausdrücklich überschrieben.

Sollten Sie diesen Wert ändern, müssen Sie den Einsatz von Unica Centralized Offer Management stoppen und neu starten, damit die Änderung umgesetzt wird.

## **Standardwert**

de\_DE

## <span id="page-7-0"></span>Angebot | Navigation

Die Einstellungen unter dieser Kategorie geben die Optionen zur Navigation an, wie z.B. Uniform Resource Identifiers, URLs und Ports.

## **welcomePageURI**

## **Beschreibung**

Der Uniform Resource Identifier des Unica Centralized Offer Management Inhaltsverzeichnis. Dieser Wert wird intern von Unica Applikationen verwendet. Es wird empfohlen, dieser Wert nicht zu verändern.

#### **Standardwert**

jsp/index.jsp

#### **seedName**

## **Beschreibung**

Wird intern von Unica Applikationen verwendet. Es wird empfohlen, dieser Wert nicht zu verändern.

#### **Standardwert**

Angebot

## **Typ**

## **Beschreibung**

Wird intern von Unica Applikationen verwendet. Es wird empfohlen, dieser Wert nicht zu verändern.

### **Standardwert**

Angebot

## **httpPort**

## **Beschreibung**

Die vom Applikationsserver verwendete Portnummer zur Verbindung von Unica Centralized Offer Management Applikation.

## **Standardwert**

7001

## **httpsPort**

## **Beschreibung**

Die vom Applikationsserver verwendete Portnummer zur sicheren Verbindung von Unica Centralized Offer Management Applikation.

#### **Standardwert**

7001

## **serverURL**

## **Beschreibung**

Die URL der Unica Centralized Offer Management Installation. Der Browser kommuniziert über diese URL, wenn es einen Proxy zwischen dem Browser und dem Server gibt, dann sollte es eine Proxy-URL sein. Akzeptiert Locator mit dem HTTP- oder dem HTTPS-Protokoll.

## **Standardwert**

http://<server>:<port>/Offer

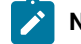

**Note:** <server> sollte klein geschrieben werden.

## **logoutURL**

#### **Beschreibung**

Intern verwendet. Es wird empfohlen, dieser Wert nicht zu verändern.

Unica Platform verwendet diesen Wert, um den Logout-Handler jeder registrierten Applikation aufzurufen, nachdem der Benutzer den Abmeldungslink in Suite anklickt.

## **Standardwert**

/j\_spring\_security\_logout

### **displayName**

## **Beschreibung**

Intern verwendet.

#### **Standardwert**

Angebot

## **serverURLInternal**

#### **Beschreibung**

Gibt die interne URL des Unica Centralized Offer Management Servers an. Dieser Wert wird intern von Unica Anwendungen für Server-zu-Server-Kommunikation verwendet. Es sollte also niemals die Proxy-URL sein, sondern die direkte URL.

#### **Standardwert**

http://<server>:<port>/Offer

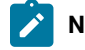

**Note:** <server> sollte klein geschrieben werden.

## **offerDetailPageURI**

## **Beschreibung**

Gibt die URL Unica Centralized Offer Management Detailseite an. Dieser Wert wird intern von Unica Applikationen verwendet. Es wird empfohlen, dieser Wert nicht zu verändern.

#### **Standardwert**

/om/offers/{id}

## **OfferlistDetailPageURI**

#### **Beschreibung**

The Uniform Resource Identifier der Unica Centralized Offer Management Detailseite. Dieser Wert wird intern von Unica Applikationen verwendet. Es wird empfohlen, dieser Wert nicht zu verändern.

#### **Standardwert**

/om/offers/list/{id}

## <span id="page-10-0"></span>Angebot | Aufteilungen | Aufteilungsvorlage

Die Konfigurationseinstellungen in diesem Abschnitt geben einen Überblick über Ihre Unica Centralized Offer Management Aufteilungen.

### **Neuer Kategoriename**

## **Beschreibung**

Ein Name für die neu zu erstellende Aufteilung.

## **Wert**

Geben Sie einen relevanten Wert ein und klicken Sie auf **Änderungen speichern**.

## <span id="page-10-1"></span>Angebot | Aufteilungen | Aufteilung<n> | Unica Insights Reports

Die Konfigurationseinstellungen in diesem Abschnitt geben einen Überblick über die Unica Insights Reports Konfiguration Unica Centralized Offer Management in der Angebotsaufteilung <n>.

## **offerAnalysisTabOnDemandFolder**

## **Beschreibung**

Gibt den Ablageort an, an dem die objektspezifischen Berichte konfiguriert werden.

### **Wert**

/Affinium Campaign - Object Specific Reports/offer/

## <span id="page-10-2"></span>Angebot | Aufteilungen | Aufteilung<n> | Berichte

Die Konfigurationseinstellungen in diesem Abschnitt geben einen Überblick über die Berichtskonfiguration Unica Centralized Offer Management in der Angebotsaufteilung <n>.

## **offerAnalysisTabCachedFolder**

#### **Beschreibung**

Gibt den Ablageort an, an dem der zwischengespeicherte Berichtsordner konfiguriert wird.

## **Wert**

/content/folder[@name='Affinium Campaign - Object Specific Reports'] /folder[@name='offer']/folder[@name='cached']

## **offerAnalysisTabOnDemandFolder**

#### **Beschreibung**

Gibt den Ablageort an, an dem die objektspezifischen Berichte konfiguriert werden.

#### **Wert**

/Affinium Campaign - Object Specific Reports/offer/

## <span id="page-11-0"></span>Angebot | Aufteilungen | Aufteilung<n> | Datenquellen | (Data\_Source\_Template)

Die Konfigurationseinstellungen in diesem Abschnitt geben einen Überblick über die Konfigurationsvorlage für die in der Unica Centralized Offer Management in Angebotsaufteilung <n> verfügbare Datenquelle.

#### **JndiName**

## **Beschreibung**

Der JNDI-Name der Campaign Datenquelle.

## **Wert**

campaignPartition1DS

## **Typ**

## **Beschreibung**

Der in Campaign verwendete Datenbanktyp.

#### **Wert**

<DatabaseType>

## <span id="page-11-1"></span>Angebot | Aufteilungen | Aufteilung<n> | Server | systemCodes

Die Konfigurationseinstellungen in diesem Abschnitt geben einen Überblick über die konfigurierten Systemcodes, die in Unica Centralized Offer Management Aufteilung<n> verfügbar sind.

#### **offerCodeDelimiter**

#### **Beschreibung**

Gibt das für Angebotscode verwendete Trennzeichen an

**Wert**

-

#### **allowVariableLengthCodes**

#### **Beschreibung**

Gibt an, ob Codes mit unterschiedlicher Länge zulässig sind oder nicht

### **Wert**

FALSE

#### **displayOfferCodes**

#### **Beschreibung**

Gibt an, ob das komplette Angebot angezeigt werden soll oder nicht

#### **Wert**

FALSE

## <span id="page-12-0"></span>Angebot | Aufteilungen | Aufteilung<n> | Server | Intern

Die Konfigurationseinstellungen, um Interact und Unica Centralized Offer Management zusammen zu verwenden.

## **internalIdLowerLimit**

## **Beschreibung**

Gibt die Mindestgrenze für die interne ID an.

## **Wert**

0

### **InternalIdUpperLimit**

### **Beschreibung**

Gibt die Höchstgrenze der internen ID an.

#### **Wert**

4294967295

## **InteractInstalled**

#### **Beschreibung**

Gibt an, ob Interact installiert ist oder nicht

## **Wert**

NEIN

## **deliverInstalled**

#### **Beschreibung**

Gibt an, dass Unica Deliver installiert ist.

Zur Standardaufteilung in Ihrer Unica Deliver Installation, wird diese Einstellung standardmäßig vom Installationsprogramm auf NEIN gesetzt. Wenn Sie JA auswählen, die Funktionen von Unica Deliver stehen auf der Unica Centralized Offer Management Benutzeroberfläche zur Verfügung. Für zusätzliche Aufteilungen, auf denen Unica Deliver schon installiert ist, müssen Sie diese Einstellung manuell konfigurieren.

## **Wert**

NEIN

### **staticVariantEnabled**

## **Beschreibung**

Gibt an, ob die statische Variantenfunktion aktiviert ist oder nicht

## **Wert**

Ja/Nein

## **Standardwert**

Ja

## **defaultOfferListingView**

## **Beschreibung**

Gibt die Standardansicht der Angebotsliste an

## **Wert**

Rasteransicht und Kartenansicht

#### **Standardwert**

Kartenansicht

## <span id="page-13-0"></span>Angebot | Aufteilungen | Aufteilung<n> | offerCodeGenerator

Der mit Unica Centralized Offer Management konfigurierte Angebotscode-Generator.

## **offerCodeGeneratorClass**

#### **Beschreibung**

Gibt den Klassennamen des Angebotscode-Generators an

#### **Beispiel**

com.unica.campaign.core.codegenerator.samples.ExecutableCodeGenerator

## **offerCodeGeneratorConfigString**

## **Beschreibung**

Gibt den Ablageort an, an dem die config string gespeichert wird

## **Beispiel**

./bin

## **defaultGenerator**

## **Beschreibung**

Gibt die zur Generierung von Codes verwendete Applikation an.

### **Beispiel**

uacoffercodegen.exe

## **offerCodeGeneratorClasspath**

#### **Beschreibung**

Die Einstellung OfferCodeGeneratorClasspath gibt den Pfad der Klasse an, die von Unica Centralized Offer Management als Angebotscode-Generator verwendet wird. Es könnte entweder ein vollständiger- oder ein relativer Pfad sein.

Sollte der Pfad einen Schrägstrich am Ende haben (vorwärts /für Unix™ oder umgekehrt \ für Windows™), wird von Unica Centralized Offer Managementangenommen, dass es sich um den Pfad zu einem Verzeichnis handelt, das die zu verwendende Java™ -Plug-in-Klasse enthält. Sollte der Pfad keinen Schrägstrich am Ende haben, wird von Unica Centralized Offer Management angenommen, dass es sich um den Namen einer jar-Datei handelt, die die Java-Klasse enthält.

Sollte der Pfad relativ sein, wird von Unica Centralized Offer Management angenommen, dass er relativ zum Unica Centralized Offer Management Stammverzeichnis der Applikation ist.

#### **Beispiel**

codeGenerator.jar

## <span id="page-14-0"></span>Angebot | Aufteilungen | Aufteilung<n> | inhaltliche Einbindung

Unica Content Integration Konfigurationen zur Unica Centralized Offer Management.

Für weitere Informationen, siehe Installations- und Konfigurationshandbuch zur Unica Content Integration.

## **Konfiguration des COM Knoten zur Inhaltszuordnung**

Die Funktion von Inhaltszuordnung wird für den Benutzer eingeführt. Um die Durchführung der Inhaltszuordnung-Funktion sicherzustellen, müssen Sie zuerst einen com Knoten konfigurieren. Um den Knoten zu konfigurieren, führen Sie die folgenden Schritte aus:

- 1. Navigieren Sie zu **Content Integration > Datenquellen> (CMS Konfigurationsvorlage)**
- 2. Geben Sie die Werte für die folgenden Felder ein:
	- **Systemkennung** Geben Sie den Wert COM ein.
	- **Benutzerinformationen** Wählen Sie den Standardbenutzer aus.
	- **defaultUserCredentials** Geben Sie den Benutzernamen ein.
	- **Name der Datenquelle zur Benutzerinformationen** Geben Sie den Wert COMDS ein.
	- **Anonymisierter Inhaltszugriff** Wählen Sie Ja aus.
- 3. Klicken Sie auf **Änderungen speichern**.

Dadurch wird sichergestellt, dass die Attribute Centralized Offer Management und Content Integration miteinander zugeordnet werden kann. Für weitere Zuordnungsinformationen, siehe [Zuordnung](#page-30-0) von Inhalten zu einer [Angebotsvorlage \(on page 31\).](#page-30-0) Sollte es mehrere Aufteilungen geben, müssen Sie auf jede Aufteilung zugreifen und die Schritte 1 bis 3 für alle Aufteilungen ausführen.

## <span id="page-14-1"></span>Angebot | Aufteilungen | Aufteilung<n> | Validierung

Das mit Centralized Offer Management gelieferte Validierungs-Plugin Development Kit (PDK) ermöglicht es den Dritten, eine benutzerdefinierte Validierungslogik zur Verwendung in Centralized Offer Managementzu entwickeln. Die Einstellungen unter der Kategorie Aufteilung[n] > Validierung geben den Klassenpfad und den Klassennamen des benutzerdefinierten Validierungsprogramms sowie eine optionale Konfigurationsstring an.

#### **validationClass**

## **Beschreibung**

Die Einstellung validationClass gibt den Namen der Klasse an, die zur Validierung in Centralized Offer Managementverwendet wird. Der Klassenpfad wird unter der Einstellung validationClasspath angegeben. Die Klasse muss mit ihrem Paketnamen voll qualifiziert sein. Zum Beispiel:

com.unica.campaign.core.validation.samples.SimpleCampaignValidator

Unter dem Beispiel wird die Klasse SimpleCampaignValidator aus dem Mustercode angezeigt. Diese Einstellung ist standardmäßig nicht definiert. Aus diesem Grund kann Centralized Offer Management keine benutzerdefinierte Validierung durchführen.

#### **Standardwert**

Kein Standardwert definiert

## **validatorConfigString**

### **Beschreibung**

Die Einstellung validationConfigString gibt einen Konfigurationsstring an, der an das Validierungs-Plugin übergeben wird, nachdem es von Centralized Offer Management geladen wird. Die Verwendung des Konfigurationsstrings hängt von dem verwendeten Plugin ab.

Diese Einstellung ist standardmäßig nicht definiert.

#### **Standardwert**

Kein Standardwert definiert

## **validationClasspath**

#### **Beschreibung**

Die Einstellung validationClasspath gibt den Pfad zu der Klasse an, die für die benutzerdefinierte Validierung in Centralized Offer Management verwendet wird.

- Verwenden Sie entweder einen vollständigen- oder einen relativen Pfad. Beim relativen Pfad, hängt das Verhalten von dem Applikationsserver ab, der Centralized Offer Management ausführt. WebLogic verwendet den Pfad zum Arbeitsverzeichnis der Domänen, der standardmäßig wie folgt lautet: C:\bea\ user\_projects\domains\mydomain.
- Sollte der Pfad einen Schrägstrich am Ende haben (vorwärts /für Unix™ oder umgekehrt \ für Windows™), wird von Centralized Offer Management angenommen, dass der Pfad auf den Ablageort der zu verwendenden Java™ -Plug-in-Klasse verweist.
- Sollte der Pfad keinen Schrägstrich am Ende haben, wird von Centralized Offer Management angenommen, dass es sich um den Namen einer JAR Datei handelt, die die Java-Klasse enthält.

Z.B /<CAMPAIGN\_HOME>/devkits/validation/lib/validator.jar bezeichnet den Pfad auf einer UNIX-Plattform, der auf die JAR Datei verweist. Diese Datei wird mit dem Plug-in-Developer-Kit bereitgestellt.

Diese Einstellung ist standardmäßig nicht definiert. Deshalb wird auf diese Einstellung nicht geachtet.

### **Wert**

NEIN

## <span id="page-16-0"></span>Angebot | ProductReindex

Details zur Neuindexierung des Produkts Unica Centralized Offer Management.

## **startTime**

## **Beschreibung**

Gibt die Startzeit für die Neuindexierung des Produkts an.

## **Wert**

12:00:00

## **Zeitfenster**

### **Beschreibung**

Gibt das Zeitfenster in Minuten an.

### **Wert**

3600

## <span id="page-16-1"></span>Benutzerrollen

Bevor Sie mit den Admin-Aktivitäten beginnen, sollten Sie den Benutzern die Rollen und Berechtigungen zuordnen.

- Für weitere Informationen über die Zuordnung der OfferAdmin Rolle, siehe Zuordnung der [OfferAdmin](#page-17-0) Rolle zu dem [Benutzer](#page-17-0) [\(on page 18\)](#page-17-0)
- Für weitere Informationen über die Zuordnung der OfferUser Rolle, siehe [Zuordnung](#page-17-1) der OfferUser Rolle zu dem [Angebotsbenutzer](#page-17-1) [\(on page 18\)](#page-17-1)
- Für weiter Informationen über die Zuordnung von benutzerdefinierten Rollen und Berechtigungen, siehe Zuordnung von [benutzerdefinierten](#page-17-2) Rollen und Berechtigungen zu dem Benutzer [\(on page 18\)](#page-17-2)

**Note:** Im Falle von jeglichen Konfigurationsänderungen, muss Unica Centralized Offer Management neu gestartet werden. Für weitere Informationen über Sicherheitskonfigurationen, siehe Unica Campaign Administratorhandbuch.

## <span id="page-17-0"></span>Zuordnung der OfferAdmin Rolle zu dem Benutzer

Führen Sie die folgenden Schritte aus, um dem Angebotssachbearbeiter eine Rolle zuzuordnen:

- 1. Auf der Unica PlatformStartseite, wählen Sie **Einstellungen> Benutzerrollen und Berechtigungen** aus. Sie werden zu der Seite **Benutzerrollen und Berechtigungen** navigiert.
- 2. Im linken Bereich, erweitern Sie **Unica Angebot > Aufteilung(n)** , in dem n der Aufteilungsnummer entspricht.
- 3. Wählen Sie **OfferAdmin** aus.

Sie werden zur Seite **OfferAdmin** navigiert.

- 4. Unter dem Abschnitt **Benutzer**, wählen Sie den Admin-Benutzer aus. Zum Beispiel asm\_admin. Sie werden zur Seite **asm\_admin (asm\_admin)** mit Benutzerdetails navigiert.
- 5. Wählen Sie **Rollen bearbeiten** aus. Sie werden zur Seite **Rollen bearbeiten** navigiert.
- 6. Unter der Liste **Verfügbare Rollen**, wählen Sie die Rolle **OfferAdmin (Unica Offer)** aus und klicken Sie auf die Schaltfläche **>>**, um die Rolle unter die Liste **Ausgewählte Rollen** zu verschieben.
- 7. Klicken Sie auf **Änderungen speichern**.

## <span id="page-17-1"></span>Zuordnung der OfferUser Rolle zu dem Angebotsbenutzer

Führen Sie die folgenden Schritte aus, um dem Angebotsbenutzer eine Rolle zuzuordnen:

- 1. Auf der Unica PlatformStartseite, wählen Sie **Einstellungen> Benutzerrollen und Berechtigungen** aus. Sie werden zu der Seite **Benutzerrollen und Berechtigungen** navigiert.
- 2. Im linken Bereich, erweitern Sie **Unica Angebot > Aufteilung(n)** , in dem n der Aufteilungsnummer entspricht.
- 3. Wählen Sie **OfferUser** aus.

Sie werden zur Seite **OfferUser** navigiert.

- 4. Unter dem Abschnitt Benutzer, wählen Sie den Admin-Benutzer aus. Zum Beispiel Demo. Sie werden zur Seite **Demo (Demo)** mit Benutzerdetails navigiert.
- 5. Wählen Sie **Rollen bearbeiten** aus. Sie werden zur Seite **Rollen bearbeiten** navigiert.
- 6. Unter der Liste **Verfügbare Rollen**, wählen Sie die Rolle **OfferUser (Unica Offer)** aus und klicken Sie auf die Schaltfläche **>>**, um die Rolle unter die Liste **Ausgewählte Rollen** zu verschieben.
- 7. Klicken Sie auf **Änderungen speichern**.

## <span id="page-17-2"></span>Zuordnung von benutzerdefinierten Rollen und Berechtigungen zu dem Benutzer

Für Unica Centralized Offer Management, legen Sie die Benutzerrollen und Berechtigungen in Unica Campaign fest.

Führen Sie die folgenden Schritte aus, um die Benutzerrollen und Berechtigungen in Unica Campaign festzulegen:

- 1. Auf der Unica PlatformStartseite, wählen Sie **Einstellungen> Benutzerrollen und Berechtigungen** aus. Sie werden zu der Seite **Benutzerrollen und Berechtigungen** navigiert.
- 2. Auf der linken Seite, klappen Sie **Unica Campaign> Aufteilung(n)** aus, in dem n der Aufteilungsnummer entspricht.
- 3. Wählen Sie **Globale Richtlinien** aus.

Sie werden zur Seite **Globale Richtlinien** navigiert.

- 4. Wählen Sie **Rollen hinzufügen und Berechtigungen zuordnen** aus.
	- Sie werden zur Seite **(Globale Richtlinien)** navigiert.
- 5. Klicken Sie auf **Berechtigungen speichern und bearbeiten**.
	- Sie werden zur Seite **(Berechtigungen für globale Richtlinien)** navigiert.
- 6. Klappen Sie die **Angebotslisten**, **Angebotsvorlagen** und **Angebote** aus und wählen Sie die folgenden
	- Berechtigungen für alle angezeigten Funktionen unter **Angebotslisten**, **Angebotsvorlagen** und **Angeboten** aus:
		- **Besitzer des Ordners**
		- **Besitzer**
		- **Sachbearbeiter**
		- **Ausführen**
		- **Entwurf**
		- **Überprüfen**

**Note:** Es wird empfohlen, dass der Sachbearbeiter alle Berechtigungen für alle unter **Angebotslisten**, **Angebotsvorlagen** und **Angeboten** aufgeführten Funktionen zuordnet.

## <span id="page-18-0"></span>Konfigurationen von Autosync

Die Autosync-Funktion wird von allen CMS unterstützt. Diese Synchronisierung setzt voraus, dass das CMS die Ereignisse namens Erstellen, Aktualisieren und Ablaufen an das Content Integration Framework sendet. Weiterhin soll das CMS-spezifische Plugin im Content Integration Framework entwickelt werden, um das Ereignis zu verarbeiten.

Das Content Integration Plugin für DX wird bereits mit Unica ausgeliefert. Das Plugin erwartet die Ereignisse auf folgende Weise. Dieses Plugin unterstützt automatisch alle Authentifizierungsmethoden, die vom Content Integration Framework unterstützt werden.

#### **URL für das Ereignis 'Inhalt erstellt'**

POST <Content Integration framework base URL>/api/AssetPicker/webhook/{systemId}/events/created/{contentId}

#### **URL für das Ereignis 'Inhalt aktualisiert'**

#### VERÖFFENTLICHEN

<Content Integration framework base URL>/api/AssetPicker/webhook/{systemId}/events/updated/{contentId}

#### **URL für das Ereignis 'Inhalt abgelaufen'**

#### VERÖFFENTLICHEN

<Content Integration framework base URL>/api/AssetPicker/webhook/{systemId}/events/deleted/{contentId}

Eine CustomWorkflowAction auf Seite DX muss entwickelt werden, um diese Ereignisse an Unica zu senden. Für weitere Informationen über CustomWorkflowAction, klicken Sie auf den Link: [https://help.hcltechsw.com/digital-](https://help.hcltechsw.com/digital-experience/9.5/wcm/wcm_dev_api_custom_workflow.html) [experience/9.5/wcm/wcm\\_dev\\_api\\_custom\\_workflow.html](https://help.hcltechsw.com/digital-experience/9.5/wcm/wcm_dev_api_custom_workflow.html) . Sie können sich auch an das HCL DX-Serviceteam wenden, um mehr zu erfahren.

Für weitere Informationen zur Konfiguration von Unica Content Integration mit HCL DX, siehe Thema Konfiguration der out-of-the-box und von Content Integration angebotenen Integrationen im Unica Content Integration - Installationsund Konfigurationshandbuch.

## <span id="page-19-0"></span>Konfiguration des COM-Plugins mit dem Knoten Content Integration

Sie müssen das COM-Plugin innerhalb des Knoten Content Integration konfigurieren.

Führen Sie die folgenden Schritte aus, um die Konfiguration durchzuführen:

- 1. Stellen Sie sicher, dass der **COM** Knoten zur **Content Integration** konfiguriert ist. Für weitere Informationen siehe Abschnitt "Angebot | Aufteilungen | Aufteilung<n> | Content Integration" im Unica Centralized Offer Management Administratorhandbuch.
- 2. Wählen Sie **COM** und **Einstellungen bearbeiten** aus.
- 3. Geben Sie die Werte für die folgenden Felder ein:
	- a. **Standardbenutzer zur Benutzerinformationen**: Angebote werden mit diesem Benutzerkonto erstellt. Zum Beispiel autoSyncUser.
	- b. **Zusätzliche Parameter**: Geben Sie die Details bezüglich des Ordners und der Richtlinien an. Zum Beispiel:

folderId: 4 policyId: 2

## **Note:**

- Unter **Standardbenutzer zur Benutzerinformationen**, geben Sie die Benutzerinformationen eines Benutzers an, der über Berechtigungen zum Erstellen, Ändern und Löschen von Inhalten in DX verfügt.
- Für **zusätzliche Parameter**, wird das Angebot unter dem Ordner 'Alle Angebote' erstellt, falls keine Ordner-ID angegeben wird.
- Für **zusätzliche Parameter**, wird die dem Benutzer zugeordnete Richtlinie als Angebotsrichtlinie zugeordnet, falls keine Richtlinie-ID angegeben wird. Autosync wird nicht funktionieren, falls dem Benutzer mehrere Richtlinien zugeordnet sind. Autosync wird nicht funktionieren, falls die Richtlinie-ID mit den Benutzerrichtlinien nicht übereinstimmt.
- 4. Navigieren Sie zum **HTTPS Gateway** und geben Sie den Wert für das Feld **Basis URL** ein. Der Wert sollte der Angebotseinsatz-URL entsprechen.
- 5. Navigieren Sie zu REST und geben Sie den Wert *unica Token in das Feld Authentifizierungstyp* ein.

## <span id="page-20-0"></span>Kafka-Konfigurationen für Automatisierte Synchronisierung (Autosync)

Kafka-Konfiguration ist ein neuer Konfigurationsknoten auf Root-Ebene innerhalb des Knoten-Content Integration. Standardmäßig leitet das Content Integration Framework die vom CMS empfangenen Content-Ereignisse über den Applikationsspeicher weiter.

Dieses Framework kann auch Kafka für die Weiterleitung von Content-Ereignissen an Centralized Offer Management verwenden. Dazu müssen Sie alle entsprechenden Konfigurationen vornehmen. Zur Zeit werden die folgenden Sicherheitsprotokolle für die Kafka-Verbindung unterstützt:

- SSL
- SASL\_PLAINTEXT
- SASL\_SSL

Für SASL wird nur der PLAIN Mechanismus unterstützt. Aktivieren Sie das Ankreuzfeld **Kafka verwenden**, wenn Sie die Kafka-Integration zur Weiterleitung von Content-Ereignissen benötigen. Deaktivieren Sie das Ankreuzfeld **Kafka verwenden**um zur In-Memory-Weiterleitung zurückzukehren.

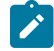

**Note:** Erstellen Sie ein Thema mit dem Namen COM.in in Kafka. Möchten Sie die SASL Berechtigung zur Kafka-Integration konfigurieren, sollten Sie dem konfigurierten Kafka Benutzer und die Kundengruppe ciconsumer die LESE und SCHREIB Berechtigungen zuweisen.

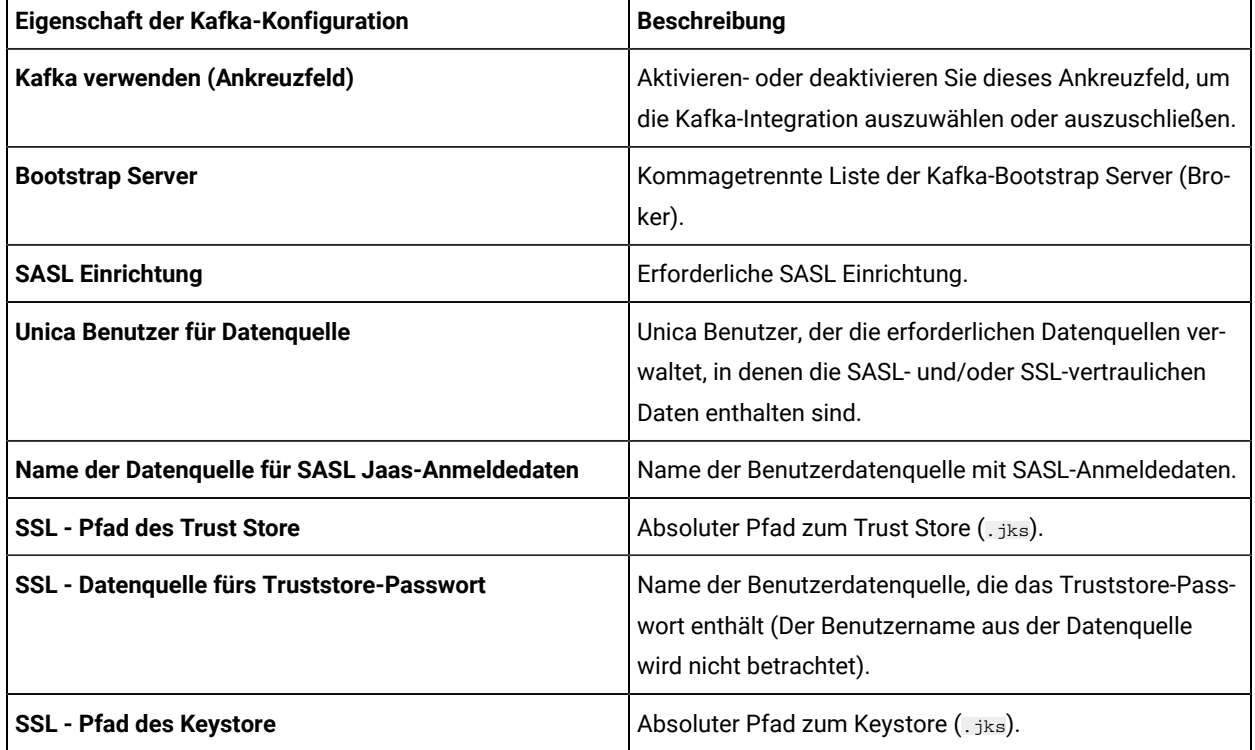

Im Folgenden sind einige Eigenschaften der Kafka-Konfiguration sowie ihre Beschreibung aufgeführt:

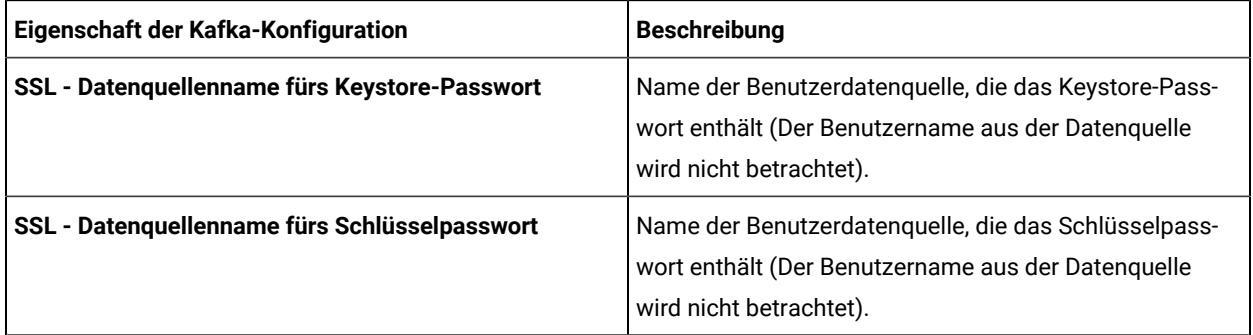

## <span id="page-21-0"></span>Konfiguration des API-Sicherheitsfilters

Standardmäßig werden Webhook-Aufrufe von Unica Platform geschützt. Um die Sicherheitseinstellungen für Webhook zu ändern, erstellen Sie einen API-Sicherheitsfilter unter Unica Platform | Sicherheit | API-Verwaltung | Unica Content Integration.

Führen Sie die folgenden Schritte aus um den API-Sicherheitsfilter für HCL DX einzurichten:

- Für die **API-URI** Einstellung, geben Sie /webhook/DX-CORE/\* ein. Geben Sie die sonstigen Sicherheitseinstellungen entsprechend an. Für weitere Informationen, siehe Abschnitt **API-Sicherheitsfilter** im Unica Platform Administratorhandbuch.
- Um die Authentifizierung zu deaktivieren, deaktivieren Sie die Option **Authentifizierung für den API-Zugriff erforderlich**.

Konfigurieren Sie HCL DX mit einer alternativen Systemkennung für eine mehrteilige Einrichtung. In diesem Fall, geben Sie DX-CORE als die Systemkennung ein, gefolgt von einem Leerzeichen und einem Pseudonym. Zum Beispiel DX-CORE partition2, DX-CORE partition3 usw. (Sonderzeichen und Leerzeichen sollten im Pseudonym nicht verwendet werden. Es werden nur englische alphanumerische Zeichen empfohlen.) Für mehrteilige Einrichtungen, konfigurieren Sie einen separaten API-Sicherheitsfilter für jede Aufteilung.

**Note:** Sollte die **API-URI** ein Leerzeichen enthalten, muss es durch %20 ersetzt werden. Zur Konfiguration des API-Sicherheitsfilters für DX-COREPartition2, geben Sie den folgenden Wert für die **API-URI** ein:/webhook/DX-CORE %20partition2/\*.

# <span id="page-22-0"></span>Chapter 3. Angebotseinstellungen

Verwenden Sie die Angebotseinstellungen, um benutzerdefinierte Attribute und -Vorlagen zu erstellen.

Um auf die Angebotseinstellungen zuzugreifen, wählen Sie **Einstellungen> Angebotseinstellungen** aus. Sie werden zu der Seite **Angebotseinstellungen** navigiert. Es gibt drei Optionen:

- Benutzerdefinierte [Attributdefinitionen](#page-22-1) [\(on page 23\)](#page-22-1)
- Definitionen für [Angebotsvorlagen](#page-25-0) [\(on page 26\)](#page-25-0)
- Angebot ohne [Vorlageneinstellungen](#page-40-0) [\(on page 41\)](#page-40-0)

## <span id="page-22-1"></span>Benutzerdefinierte Attributdefinitionen

Sie können Angebotsattribute erstellen und sie in Angebotsvorlagen und Angeboten verwenden.

Nachdem Sie die benutzerdefinierten Angebotsattribute erstellt haben, können Sie diese zu jeder neuen Angebotsvorlage hinzufügen. Alle Angebote, die auf Basis dieser Vorlage erstellt wurden, enthalten das benutzerdefinierte Attribut.

Die verfügbaren Attribute sind:

- **Standardattribute** Sie können die Standardattribute nicht erstellen oder -löschen. Sie können nur bestimmte Parameter der Standardattribute ändern.
	- Für eine Liste von Standardattributen, siehe Liste der [Standardattribute](#page-44-1) [\(on page 45\)](#page-44-1).
	- Um die Standardattribute einzusehen, siehe Anzeigen von [Standardattributen](#page-23-0) [\(on page 24\)](#page-23-0).
	- Um die Standardattribute zu ändern, siehe [Standardattribute](#page-24-0) bearbeiten [\(on page 25\)](#page-24-0).
- **Benutzerdefinierte Attribute** Sie können benutzerdefinierte Attribute erstellen und ändern, aber nach der Erstellung gibt es keine Möglichkeit diese Attribute zu löschen.
	- Um benutzerdefinierte Attribute zu erstellen, siehe [Benutzerdefinierte](#page-22-2) Attribute erstellen [\(on page](#page-22-2)  [23\)](#page-22-2).
	- Um erstellte benutzerdefinierte Attribute anzuzeigen, siehe Anzeigen von [benutzerdefinierten](#page-23-1) [Attributen](#page-23-1) [\(on page 24\)](#page-23-1).
	- Um benutzerdefinierte Attribute zu ändern, siehe [Benutzerdefinierte](#page-24-1) Attribute bearbeiten [\(on page](#page-24-1)  [25\)](#page-24-1).

## <span id="page-22-2"></span>Benutzerdefinierte Attribute erstellen

Sie können benutzerdefinierte Attribute zur Verwendung in Angeboten festlegen.

Für ausführliche Informationen zu den im Verfahren genannten Feldern, siehe Felder auf der Seite ["Attributdetails" \(on](#page-44-2)  [page 45\)](#page-44-2).

Um benutzerdefinierte Attribute zu erstellen, führen Sie die folgenden Schritte aus:

1. Auf der Marketing Platform-Startseite wählen Sie **Einstellungen> Angebotseinstellungen** aus. Sie werden zu der Seite **Angebotseinstellungen** navigiert.

- 2. Wählen Sie **Benutzerdefinierte Attributdefinitionen** aus.
	- Sie werden zu der Seite **Attributdefinitionen** navigiert.
- 3. Klicken Sie auf **+ Benutzerdefiniertes Attribut hinzufügen**.
- Sie werden zu der Seite **Attribut hinzufügen** navigiert.
- 4. Geben Sie Werte für die Basis-Optionen an, d.h.:
	- **Anzeigename**
	- **Interner Name**
	- **Beschreibung**
- 5. Wählen Sie die Werte für die Formatierungsoptionen aus, d.h.:
	- **Formularelementtyp**
	- **Maximale Länge**
- 6. Wählen Sie bei Bedarf **Obligatorisch** aus.
- 7. Klicken Sie auf **Speichern**.

Sie können das neue benutzerdefinierte Attribut auf der Seite Attributdefinitionen anzeigen. Weitere Informationen finden Sie unter Anzeigen von [benutzerdefinierten](#page-23-1) Attributen [\(on page 24\)](#page-23-1).

## <span id="page-23-0"></span>Anzeigen von Standardattributen

Um die Standardattribute anzuzeigen, führen Sie die folgenden Schritte aus:

- 1. Auf der Startseite Unica Platform, wählen Sie **Einstellungen> Angebotseinstellungen**. Sie werden zu der Seite **Angebotseinstellungen** navigiert.
- 2. Wählen Sie **Benutzerdefinierte Attributdefinitionen** aus. Sie werden zu der Seite **Attributdefinitionen** navigiert.
- 3. Standardmäßig können Sie die Standardattribute anzeigen.
	- Sortieren Sie die Standardattribute nach **Anzeigename** oder **Interner Name**.
	- Bearbeiten Sie die Standardattribute. Weitere Informationen finden Sie unter [Standardattribute](#page-24-0) [bearbeiten](#page-24-0) [\(on page 25\)](#page-24-0).
- 4. Wenn Sie auf ein beliebiges Standard- oder benutzerdefiniertes Attribut klicken, wird die Attributübersichtsseite mit Grunddaten und Formatierungsattributdaten angezeigt.

## <span id="page-23-1"></span>Anzeigen von benutzerdefinierten Attributen

Um benutzerdefinierte Attribute anzuzeigen, führen Sie die folgenden Schritte aus:

- 1. Auf der Unica Platform Startseite, wählen Sie **Einstellungen> Angebotseinstellungen**aus. Sie werden zu der Seite **Angebotseinstellungen** navigiert.
- 2. Wählen Sie **Benutzerdefinierte Attributdefinitionen** aus. Sie werden zu der Seite **Attributdefinitionen** navigiert.
- 3. Standardmäßig können Sie die Standardattribute anzeigen. Um die benutzerdefinierten Attribute anzuzeigen, wählen Sie **Benutzerdefiniert** aus. Sie können die folgenden Operationen auf der Seite ausführen:
	- Verwenden Sie die **Suchleiste**, um nach benutzerdefinierten Attributen zu suchen. Sie können anhand von **Anzeigename**, **Interner Name**, oder **Beschreibung suchen**.
	- Sortieren Sie die benutzerdefinierten Attribute basierend auf **Anzeigename** oder **Interner Name**.
- Bearbeiten Sie die benutzerdefinierten Attribute. Weitere Informationen finden Sie unter [Benutzerdefinierte](#page-24-1) Attribute bearbeiten [\(on page 25\)](#page-24-1).
- Passen Sie die Anzahl der anzuzeigenden Zeilen an. Die Optionen sind **10 Zeilen**, **20 Zeilen**, **50 Zeilen** und **100 Zeilen**.
- Wechseln Sie mit den Navigationspfeilen zur nächsten Seite, zur vorherigen Seite, zur letzten Seite oder zur ersten Seite.

## <span id="page-24-0"></span>Standardattribute bearbeiten

Um Standardattribute zu bearbeiten, führen Sie die folgenden Schritte aus:

- 1. Auf der Seite **Angebotseinstellungen** wählen Sie die Option **Benutzerdefinierte Attributdefinitionen** aus. Sie werden zu der Seite **Attributdefinitionen** navigiert.
- 2. Für das Attribut, das Sie bearbeiten möchten, wählen Sie **>** als Nachfolger des Attributs. Die Seite mit den Attributdetails wird angezeigt.
- 3. Um die Änderungen zu speichern, klicken Sie auf **Speichern**. Um die Änderungen rückgängig zu machen, klicken Sie auf **Zurücksetzen**.

## <span id="page-24-1"></span>Benutzerdefinierte Attribute bearbeiten

Um benutzerdefinierte Attribute zu bearbeiten, führen Sie die folgenden Schritte aus:

- 1. Auf der Seite **Angebotseinstellungen** wählen Sie die Option **Benutzerdefinierte Attributdefinitionen** aus. Sie werden zu der Seite **Attributdefinitionen** navigiert.
- 2. Wählen Sie **Benutzerdefiniert** aus.
- 3. Für das Attribut, das Sie bearbeiten möchten, wählen Sie **>** als Nachfolger des Attributs. Die Seite mit den Attributdetails wird angezeigt.
- 4. In den Basis-Optionen können Sie die folgenden Felder ändern:

**Note:** Um Details zu diesen Feldern zu erhalten, klicken Sie auf [Benutzerdefinierte](#page-22-2) Attribute erstellen [\(on page 23\)](#page-22-2).

- **Anzeigename**
- **Interner Name**
- **Beschreibung**

5. In den Formatierungsoptionen können Sie die folgenden Felder ändern:

**Note:** Um Details zu diesen Feldern zu erhalten, klicken Sie auf [Benutzerdefinierte](#page-22-2) Attribute erstellen [\(on page 23\)](#page-22-2).

- Der Benutzer kann den ausgewählten Formularelementtyp nicht bearbeiten bis auf das String-Attribut. Der Benutzer kann das String-Attribut in eine Picker-URL umstellen. Diese Aktion kann nicht rückgängig gemacht werden. Sobald das Attribut in eine Picker-URL umgestellt und gespeichert wurde, können Sie es nicht mehr rückwärts in ein String-Attribut umstellen.
- Je nach Formularelementtyp können Sie entweder die Nachkommastellen bearbeiten oder die Reihenfolge sortieren. Die maximale Länge des Formularelementtyps beträgt 1024 Zeichen. Der Benutzer hat die Möglichkeit die maximale Länge für die folgenden benutzerdefinierten Attribute über 1024 Zeichen hinaus zu verlängern:
	- Textfeld String
	- Selectbox String
	- Picker URL

Dazu muss die erwartete Länge (gleicher Wert) in diesen vier Tabellen UA\_ENUMATTRVALUES, UA\_OFFERATTRIBUTE, UA\_OFFERSUPPRESSION und UA\_OFFERTEMPLATTR gleichzeitig aktualisiert werden.

**Note:** Die maximale Länge der oben genannten benutzerdefinierten Attribute darf nicht unter 1024 Zeichen liegen.

6. Um die Änderungen zu speichern, klicken Sie auf **Speichern**. Um die Änderungen rückgängig zu machen, klicken Sie auf **Zurücksetzen**.

## <span id="page-25-0"></span>Definitionen für Angebotsvorlagen

Sie können Angebote mit oder ohne Angebotsvorlagen erstellen. Damit Angebotsbenutzer vorhandene benutzerdefinierte Vorlagen verwenden können, muss ein Administrator Angebotsvorlagen erstellen, bevor Benutzer Angebote unter Verwendung dieser Vorlagen erstellen können.

Sie können nur parametrisierte Attribute zu einer Vorlage hinzufügen, die darauf basierende Angebote hat.

Bevor Sie mit Angebotsvorlagen arbeiten, sollten Sie alle angepassten Angebotsattribute erstellen, die Sie möglicherweise benötigen. Sie könnten z. B. eine Dropdown-Liste erstellen, die aus mehreren Auswahlmöglichkeiten besteht, aus denen Benutzer bei der Erstellung von Angeboten auswählen können.

## <span id="page-25-1"></span>Benutzerdefinierte Vorlagen erstellen

Bevor Benutzer Angebote erstellen können, müssen Administratoren zuerst Angebotsvorlagen erstellen.

Um benutzerdefinierte Vorlagen zu erstellen, führen Sie die folgenden Schritte aus:

- 1. Auf der Seite **Definitionen der Angebotsvorlagen**, klicken Sie auf **+ Neue Vorlage hinzufügen**. Sie werden zu der Abschnitt **Metadaten** auf der Seite **Angebotsvorlagedetails hinzufügen** navigiert.
- 2. Unter dem Abschnitt **Metadaten**, führen Sie die folgenden Schritte aus:
- a. In den Basisoptionen, geben Sie die Werte für die folgenden Felder ein:
	- **Anzeigename der Vorlage** Pflichtfeld. Einen geeigneten Namen für die benutzerdefinierte Vorlage.
	- **Das Vorlagensymbol auswählen** Pflichtfeld. Wählen Sie ein geeignetes Symbol aus der verfügbaren Liste. Das gewählte Symbol erscheint neben dem Vorlagennamen auf der Listenseite.
	- **Sicherheitsrichtlinie**  Pflichtfeld. Wählen Sie aus der Liste von Richtlinien aus.
	- **Beschreibung** Optional. Geben Sie eine Beschreibung der Vorlage an.
	- **Vorgeschlagene Verwendungen** Optional. Geben Sie eine kurze Beschreibung der Szenarien, in denen Sie die Vorlagen verwenden können.
- b. Akzeptieren Sie in den Angebotscodes entweder die Standardeinstellungen oder ändern Sie die Daten für die folgenden Felder:
	- **Angebotscodes**
	- **Angebotscodegenerator**
	- **Verfahrenscodeformat**
	- **Verfahrenscodegenerator**
	- **Miniaturbild-URL**  Der Benutzer kann entweder direkt die Miniaturbild-URL hinzufügen oder auf die Schaltfläche Durchsuchen klicken und ein Miniaturbild aus CIF auswählen.
	- Um die Angebotsvorlage mit Interact zu verwenden, wählen Sie **Die Verwendung von den aus dieser Vorlage erstellten Angeboten in Echtzeitinteraktionen erlauben** aus. Diese Option wird nur angezeigt, wenn Interact installiert oder über die Einstellungen aktiviert ist.

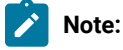

- In einem Angebotscodeformat können Sie kein Leerzeichen verwenden.
- Wenn Sie im Feld Verfahrenscodegenerator keine Angabe machen, wird der
- standardmäßige Verfahrenscodegenerator verwendet.
- c. Klicken Sie auf **Weiter**.

Sie werden zu dem Abschnitt **Angebotsattribute** navigiert.

- 3. Im Abschnitt **Angebotsattribute**, führen Sie die folgenden Schritte aus:
	- a. Der Abschnitt **Angebotsattribute** ist in vier Abschnitte unterteilt:
		- **Verfügbare Attribute** Dies enthält die **Standardattribute** und die **benutzerdefinierten** Attribute. Weitere Informationen zu Attributen finden Sie unter Benutzerdefinierte [Attributdefinitionen](#page-22-1) [\(on](#page-22-1) [page 23\)](#page-22-1).
		- **Parametrisierte Attribute**
		- **Statische Attribute**
		- **Interne Attribute**

**Note:** Ab Version 12.1.1 wird die Kategorie der ausgeblendeten Attribute als die der internen Attribute benannt. Ausgeblendete Attribute, die vor 12.1.1 erstellt wurden, bleiben jedoch in den Angeboten unsichtbar.

**b.**  $\rightarrow$  **Note:** Um ein Angebot in einem Ablaufdiagramm verfügbar zu machen, muss es mindestens über ein Standardattribut verfügen.

Um **Standardattribute** als Teil der Vorlage auszuwählen, ziehen Sie die gewünschten Attribute aus der Liste per Drag & Drop auf die Attribute **Parametrisierte Attribute**, **Statische Attribute** oder **Interne Attribute**. Sie können die **Standardattribute** auch über die Suchleiste durchsuchen.

c. **Note:** Um ein Angebot in einem Ablaufdiagramm verfügbar zu machen, muss es mindestens über ein benutzerdefiniertes Attribut verfügen.

Um **benutzerdefinierte** Attribute als Teil der Vorlage auszuwählen, wählen Sie **Benutzerdefiniert** und ziehen Sie die gewünschten Attribute aus der Liste per Drag & Drop auf die Attribute **Parametrisierte Attribute**, **Statische Attribute** oder **Interne Attribute**. Sie können die **benutzerdefinierten** Attribute auch über die Suchleiste durchsuchen.

- d. Wenn Sie ein falsches Attribut in einem der Abschnitte abgelegt haben, klicken Sie auf **X** neben dem Attribut, um das Attribut zu entfernen.
- e. Der Benutzer kann die **Sichtbarkeitsregeln** für die ausgewählten Attribute in einer Vorlage definieren. Die Sichtbarkeit der anderen Attribute hängt von den für ein Attribut festgelegten Regeln ab. Die Sichtbarkeitsregel kann für jeden Attributstyp festgelegt werden. Wenn ein Angebot mit den Vorlagen erstellt wird, deren Sichtbarkeitsregeln für die Attribute gültig sind, sind die Attribute basierend auf den festgelegten Sichtbarkeitsregeln entweder als sichtbar oder intern bezeichnet.

Führen Sie die folgenden Schritte aus, um die Sichtbarkeitsregeln zu definieren:

▪ Wählen Sie das Attribut aus, für das Sie die Sichtbarkeitsregel definieren möchten. Klicken Sie auf **Sichtbarkeitsregeln > Regel definieren**

Sie werden zu der Seite **Sichtbarkeitsregeln definieren** navigiert.

- Wählen Sie das Attribut im Dropdown-Menü des Feldes Name aus.
- Klicken Sie auf die Umschalttaste um die Option "In" oder "Nicht in" einzustellen. Abhängig von der Operation wird das Attribut sichtbar oder unsichtbar.
- Wählen Sie die entsprechenden Regeln im Dropdown-Menü des Feldes Wert aus.

**Note:** Attribute können eine Regel haben, aber eine Regel kann mehrere Bedingungen haben, die unabhängig voneinander sind, weil sie eine OR-Operation sind. Es gibt eine OR-Operation zwischen den mehrfachen Bedingungen. Daher wird die gesamte Regel als wahr betrachtet wenn mindestens eine von den Regeln sich als wahr herausstellt. Ein Attribut, das eine Regel definiert kann nicht aus der Vorlage gelöscht werden.

**Note:** Um die Sichtbarkeitsregel einzustellen können mehrere Attribute ausgewählt werden. Ein Attribut, das die Sichtbarkeitsregel definiert, kann intern sein. Aber es gibt keine Möglichkeit, die Regeln für interne Attribute festzulegen. Es gibt keine Möglichkeit die Regeln für ein internes Attribut festzulegen; aber ein internes Attribut kann die Sichtbarkeitsregel für andere Attribute definieren.

**Note:** Die Sichtbarkeitsregel hat die Option - Immer unsichtbar. Standardwerte für immer unsichtbare Attribute sind auf Vorlagenebene obligatorisch. Um Auswirkungen auf den bestehenden Kunden zu vermeiden, werden alle internen Attribute automatisch unsichtbar.

- Klicken Sie auf **Speichern**.
- a. Klicken Sie auf **Weiter**. Der Abschnitt **Standardwerte** wird angezeigt.
- 4. Geben Sie im Abschnitt **Standardwerte** für Attribute, die Sie der Angebotsvorlage hinzugefügt haben, einen Standardwert ein, der verwendet wird, wenn Benutzer Angebote mit dieser Vorlage erstellen. Bei der Erstellung von Angeboten können Benutzer den Standardwert von statischen und parametrisierten Attributen ändern. Sie können jedoch nicht den Wert ändern, der in der Angebotsvorlage für interne statische Attribute eingegeben wurde.
	- a. Geben Sie die geeigneten Werte (Standard oder ausgewählt) für alle Attribute an, indem die drei Abschnitte aufgeklappt werden:
		- **Parametrisierte Attribute** Bei parametrisierten Attributen mit Werten, die in einer Dropdown-Liste angegeben sind, können Sie hier auch Listeneinträge hinzufügen, während Sie die Angebotsvorlage erstellen. Sie können jeden von Ihnen hier neu hinzugefügten Listeneintrag auch wieder löschen. Die bereits vorher existierenden Listeneinträge sind allerdings nicht löschbar. Alle hier vorgenommenen Erweiterungen an Listeneinträgen werden wieder zum benutzerdefinierten Angebotsattribut gespeichert. Klappen Sie den Abschnitt auf und geben Sie die Werte für die Attribute an.
		- **Statische Attribute** Klappen Sie den Abschnitt auf und geben Sie die Werte für die Attribute an. Für weitere Informationen zu standardmäßigen statischen Angebotsattributen siehe Standardwerte für [Angebotsattribute](#page-51-0) [\(on page 52\)](#page-51-0).
		- **Interne Attribute** Klappen Sie den Abschnitt auf und geben Sie die Werte für die Attribute an.
		- i. Die internen Attribute sind jetzt auf Angebotsebene verfügbar.
		- ii. Außer zwei Ausnahmen verhalten sich die internen Attribute gleich wie die parametrisierten Attribute:
- 1. Die internen Attribute sind für andere Unica-Produkte nicht verfügbar. Diese Attribute sind nur für Reportingzwecke verfügbar.
- 2. Attribute, die unter dem Abschnitt Interne Attribute liegen können sowohl obligatorisch als auch nicht obligatorisch sein.
- iii. Interne Attribute unterstützen RICH TEXT, aber kein IP-ID oder IP-Name.
- iv. Zuordnungen können für interne Attribute definiert werden.

**Note:** Wenn die Vorlage nicht verwendet wird, kann die Reihenfolge der Attribute unter dem Abschnitt Statische, Parametrisierte und Interne Attribute neu angeordnet werden.

b. Wenn Sie die Option **Verwendung der mithilfe dieser Vorlage erstellten Angebote in**

**Echtzeitinteraktionen zulassen** ausgewählt haben, wird die Interaktionspunkt-ID und ein Interaktionspunktname automatisch zu den parametrisierten Attributen hinzugefügt: Sie können eine beliebige Ganzzahl als Standardwert für die Interaktionspunkt-ID und eine beliebige Zeichenfolge für den Namen des Interaktionspunkts eingeben. Die Werte werden von der Laufzeitumgebung automatisch mit den richtigen Werten ausgefüllt, die Designumgebung erfordert jedoch einen Standardwert.

c. Wenn das Angebot ein Picker-URL Attribut besitzt, können Sie die Vorschau des Inhalts ansehen. Die Benutzer können den Inhalt und seine Details auf dem Bildschirm "Angebot" einsehen. Wählen Sie das

Symbol nach der URL aus.

Im Folgenden gibt es einige Bedingungen bezüglich der Inhaltsvorschau:

- **Wenn Sie die Rolle** Content Integration User nicht zugewiesen haben, wird anstelle der Vorschau eine Fehlermeldung angezeigt.
- Wenn Sie die URL manuell hinzufügen oder ändern nachdem der Inhalt ausgewählt wurde, wird anstelle der Vorschau eine Fehlermeldung angezeigt.
- Wenn die API die Daten nicht abrufen kann, wird anstelle der Vorschau eine Fehlermeldung angezeigt.
- Wenn der Inhalt aus dem CMS entfernt wird, erscheint keine Vorschau.
- Wenn das CMS oder das CMS-Plugin das Abrufen einzelner Inhaltsdetails nicht unterstützt, wird die Vorschau nicht angezeigt.
- Wenn die Content Integration API das Bild oder Nicht-Bild MIME-Typ von CMS nicht erkennt, wird die Standard-Miniaturansicht in der Vorschau angezeigt.
- Wenn die Content Integration API den MIME-Typ aus dem CMS erkennt, die Miniaturansicht jedoch aufgrund von Verbindungsproblemen zwischen Content Integration und CMS nicht abrufen kann, wird das Symbol Image not accessible mit den Inhaltsdetails in der Vorschau angezeigt.
- Wenn die Content Integration API den Nicht-Bild MIME-Typ aus dem CMS erkennt, die Miniaturansicht jedoch aufgrund von Verbindungsproblemen zwischen Content Integration und CMS nicht abrufen kann, wird das Symbol Thumbnail not accessible mit den Inhaltsdetails in der Vorschau angezeigt.

In der Inhaltsvorschau, gibt es auch die Möglichkeit den Inhalt bei Bedarf aus dem CMS herunterzuladen. Klicken Sie auf das Download-Symbol, um den Inhalt auf Ihr System herunterzuladen.

- d. Wenn nötig, ordnen Sie ein Inhaltsartefakt der Vorlage zu. Wählen Sie **Content Integration** aus. Die Dialogbox Content Integration wird angezeigt. Weitere Informationen finden Sie unter [Zuordnung](#page-30-0) von Inhalten zu einer [Angebotsvorlage](#page-30-0) [\(on page 31\)](#page-30-0).
- e. Wenn Sie unter dem Abschnitt parametrisierte Attribute oder statische Attribute mehrere Select Box -Datenbank Attribute hinzugefügt haben, können Sie den Attributen eine Abhängigkeit zuordnen. Weitere Informationen finden Sie unter Auswahlfeld - Abhängigkeit von [Datenbankattributen](#page-35-0) [\(on page 36\)](#page-35-0).
- 5. Klicken Sie auf **Speichern**.

Die Erfolgsmeldung für die benutzerdefinierte Vorlagenerstellung erscheint auf der Seite **Definitionen der Angebotsvorlagen**.

## <span id="page-30-0"></span>Zuordnung von Inhalten zu einer Angebotsvorlage

Mit dieser Funktion können Benutzer mehrere Angebotsattribute aus dem ausgewählten Inhaltsartefakt automatisch ausfüllen. Sie können das Inhaltsartefakt bei der Neuerstellung einer benutzerdefinierten Vorlage oder Änderung der bestehenden Vorlage zuordnen.

Damit das Mapping funktioniert, müssen Sie einen Knoten namens com unter dem Content Integration Knoten konfigurieren. Weitere Informationen finden Sie unter Angebot | Aufteilungen | [Aufteilung<n>](#page-14-0) | inhaltliche Einbindung [\(on page 15\).](#page-14-0)

Im Folgenden gibt es einige Bedingungen für die Zuordnung von Inhaltsattributen zu den Angebotsattributen in einer Vorlage:

- <span id="page-30-1"></span>• Sie müssen die Rolle Content Integration User Zugewiesen haben.
- Die Zuordnung erfolgt nur bei Attributen mit kompatiblen Datentypen.
- Sie können Inhaltsattribute bei der Neuerstellung einer Vorlage oder Änderung der bestehenden Vorlage zuordnen.
- Der Benutzer kann mehrere CMS-Repositorys den Angebotsattributen in einer Vorlage zuordnen. Für Informationen über die Zuordnung mehrerer CMS-Repositorys, siehe [Zuordnung](#page-33-0) von mehreren CMS-[Repositorys](#page-33-0) [\(on page 34\)](#page-33-0)
- Nur die Attribute unter dem Abschnitt **Parametrisierte Attribute** oder **Statische Attribute** können zugeordnet werden.
- Abhängig von dem ausgewählten Inhalt werden die Standardwerte der Attribute in den Vorlagen oder Angeboten mit Hilfe der Zuordnung ausgefüllt.
- Obwohl die Werte der Inhaltsattribute mit Hilfe der Zuordnung automatisch ausgefüllt werden, können Sie diese Werte bei Bedarf ändern.
- Bei der Änderung einer Vorlage, bleibt die bestehende Zuordnung erhalten nur wenn der Inhalt geändert wird. Sollten Sie das CMS eines Drittanbieters oder den Inhaltstyp oder beides ändern, wird die bestehende Zuordnung entfernt und der Inhalt muss den Angebotsattributen erneut zugeordnet werden.
- Wenn ein mehrwertiges Inhaltsattribut einem Angebotstextattribut zugeordnet ist, wird es als kommagetrennter Wert angezeigt.
- Wenn ein Inhaltsdatum-Attribut einem Zahlenattribut zugeordnet ist, wird es als Zeitstempel gespeichert.
- Die Validierung von CMS für Inhaltsattribute gilt nicht für Angebotsattribute. Es gelten nur die Angebotsvalidierungen.
- Die Zuordnung prüft nur auf kompatible Datentypen und nicht auf Validierungen. Selbst wenn die Zuordnung erfolgreich ist, kann es zu Validierungsfehlern kommen.
- Die Zuordnung unterstützt keine Umstellung von Zeitzonen.
- Der Typ Select Box String von Angebotsattributen kann jedem mit dem String kompatiblen CMS-Attribut zugeordnet werden. Der Wert für den select Box- String wird nur dann automatisch ausgefüllt, wenn das Attribut Select Box-String bereits den Wert des CMS-Attributs besitzt, das in der Quellliste des Select Box-String Attributs schon vorhanden ist.
- Bei HCL DX-CORE und HCL DX Media Library CMS gilt folgendes:
	- Bei der Angebotserstellung, wird die Kategorieauswahl von HCL DX-CORE beschränkt.
	- Bei der Angebotserstellung, wird die Kategorieauswahl von HCL DX Media Library nicht beschränkt.

Die Bedingungen während der Angebotserstellung sind von der Inhaltskategorie, die Sie während der Erstellung einer Vorlage auswählen, abhängig. Außerdem wenn die ausgewählte Kategorie eingeschränkt ist, können Sie nur die Inhalte auswählen, die zu dieser Kategorie gehören. Der Inhalt, der mit der Kategorie nicht übereinstimmt darf nicht ausgewählt werden.

Um Angebotsattribute in einer Vorlage einem Inhaltsartefakt-Attribut zuzuordnen, führen Sie die folgenden Schritte aus:

- 1. Führen Sie die Schritte 1 bis 4 in [Benutzerdefinierte](#page-25-1) Vorlagen erstellen [\(on page 26\)](#page-25-1)aus.
- 2. Wählen Sie **Content Integration** aus.
	- Ein Dialogfeld wird angezeigt.
- 3. Im Dialogfeld **Inhalt auswählen**, führen Sie die folgenden Schritte aus:
	- a. Wählen Sie das gewünschte **Repository** aus. Sollten Sie HCL DX Repository auswählen, müssen Sie bestimmte Bedingungen beachten. Siehe Thema "Suche nach bestimmten Inhaltstypen" im Unica Content Integrationshandbuch.
	- b. Wählen Sie den entsprechenden Inhaltstyp aus dem Dropdown-Menü von Suche aus.
	- c. Wählen Sie den Inhalt aus und klicken Sie auf **Weiter**.
- 4. Unter dem Abschnitt **Attribute zuordnen** des Dialogfeldes, führen Sie die folgenden Schritte aus:
	- a. Ordnen Sie die erforderlichen Angebotsattribute den Inhaltsattributen zu. Der Titel weist auf das Angebotsattribut hin und das Feld **Zugeordnet zu** deutet auf das Inhaltsattribut hin. Zu den Bedingungen bezüglich der Zuordnung von Angebotsattributen und Inhaltsattributen, siehe [Zuordnungsbedingungen](#page-30-1) [\(on page 31\)](#page-30-1).
	- b. Klicken Sie auf **Speichern**.

Die zugeordneten Attribute sowie Informationen wie z.B. das ausgewählte CMS und der Inhaltstyp werden schreibgeschützt unter dem Abschnitt Standardwerte angezeigt. Die ausgewählten Angebotsattribute werden durch die Werte aus den Inhaltsattributen ausgefüllt. Die automatisch ausgefüllten Angebotsattribute haben eine Indizierung AutoPopulated.

## <span id="page-32-0"></span>Zuordnung ändern

Es gibt die Möglichkeit die Zuordnung zu einem vorhandenen Inhalt zu ändern. Außerdem können Sie die Auswahl für Inhaltstyp, Inhalt oder alle drei ändern.

**Note:** Bei der Zuordnungsänderung darf das ausgewählte CMS-Repository nicht geändert werden.

- 1. Führen Sie Schritt 1 bis Schritt 3 in [Benutzerdefinierte](#page-38-1) Vorlagen bearbeiten [\(on page 39\)](#page-38-1)aus.
- 2. Klicken Sie auf das Symbol Bearbeiten neben den entsprechenden Details der CMS-Zuordnung unter dem Abschnitt **Content Integration**.
- 3. Um die Zuordnung von Attributen für den bestehenden Inhalt zu ändern, führen Sie die folgenden Schritte aus:
	- a. Wählen Sie den entsprechenden Inhaltstyp aus dem Dropdown-Menü von Suche oder aus den CMS-Verzeichnissen aus.
	- b. Wählen Sie den entsprechenden Inhalt aus und klicken Sie auf **Weiter**.
	- c. Sollten Sie die Attribute nicht zuordnen, ändern Sie den bestehenden Wert auf Auswählen unter dem Abschnitt **Attribute zuordnen**des Dialogfeldes.
	- d. Wählen Sie im Dropdown-Menü des Felds **Zugeordnet zu** die entsprechende CMS-Entität aus.
	- e. Klicken Sie auf **Speichern**. Die Zuordnung wird gespeichert und der Benutzer wird zu dem Bildschirm 'Vorlage erstellen' weitergeleitet.

**Note:** Wenn nur ein Attribut zugeordnet ist, können Sie den Wert für dieses Attribut nicht auf Auswählen ändern.

## <span id="page-32-1"></span>Zuordnung löschen

Führen Sie die folgenden Schritte aus um die Zuordnung von Angebotsattributen zu löschen:

- 1. Führen Sie Schritt 1 bis Schritt 3 in [Benutzerdefinierte](#page-38-1) Vorlagen bearbeiten [\(on page 39\)](#page-38-1)aus.
- 2. Klicken Sie auf das Symbol Löschen neben den entsprechenden Details der CMS-Zuordnung unter dem Abschnitt **Content Integration**.
- 3. Es erscheint eine Bestätigungsmeldung **Sind Sie sicher? Mit dieser Aktion wird die Zuordnung gelöscht und kann nicht rückgängig gemacht werden**. Klicken Sie auf **Ja, sicher**.

4. Die Zuordnung wird gelöscht.

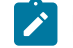

**Note:** Der Benutzer kann die Zuordnung vollständig löschen, ohne ein Attribut zu verlassen.

## <span id="page-33-0"></span>Zuordnung von mehreren CMS-Repositorys

Führen Sie die folgenden Schritte aus um mehrere CMS-Repositorys den Angebotsattributen in einer Vorlage zuzuordnen:

- 1. Wählen Sie **Content Integration** aus.
	- Ein Dialogfeld wird angezeigt.
- 2. Im Dialogfeld **Inhalt auswählen**, führen Sie die folgenden Schritte aus:
	- a. Wählen Sie das gewünschte **Repository** aus.
	- b. Wählen Sie den entsprechenden Inhaltstyp aus dem Dropdown-Menü von Suche aus.
	- c. Wählen Sie den Inhalt aus und klicken Sie auf **Weiter**.
- 3. Unter dem Abschnitt **Attribute zuordnen** des Dialogfeldes, führen Sie die folgenden Schritte aus:
	- a. Ordnen Sie die erforderlichen Angebotsattribute den Inhaltsattributen zu. Der Titel weist auf das Angebotsattribut hin und das Feld **Zugeordnet zu** deutet auf das Inhaltsattribut hin. Zu den Bedingungen bezüglich der Zuordnung von Angebotsattributen und Inhaltsattributen, siehe [Zuordnungsbedingungen](#page-30-1) [\(on page 31\)](#page-30-1).

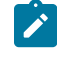

**Note:** Für DX wird ein neues Inhalt-basiertes Attribut hinzugefügt, was das Herunterladen des Inhalts ermöglicht

- b. Klicken Sie auf **Speichern**.
- 4. Wiederholen Sie Schritt 1 bis Schritt 3 in Zuordnung von mehreren [CMS-Repositorys](#page-33-0) [\(on page 34\)](#page-33-0) für mehrere CMS-Zuordnungen.
- 5. Die zugeordneten CMS-Repositorys werden auf dem Bildschirm 'Vorlagen' unter dem Abschnitt Content Integration aufgelistet.

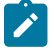

**Note:** Sobald das CMS-Repository zugeordnet ist, erscheint es nicht mehr im Dropdown-Menü des Repository Feldes auf dem Bildschirm Content Integration. Es wäre nur wieder verfügbar, wenn die Zuordnung gelöscht wird.

## Änderung der mehrfachen Zuordnung

Für Informationen zur Änderung der mehrfachen [Zuordnung](#page-32-0), siehe Zuordnung ändern [\(on page 33\)](#page-32-0)

## Löschung der mehrfachen Zuordnung

Für Informationen zur Löschung der mehrfachen [Zuordnung](#page-32-1), siehe Zuordnung löschen [\(on page 33\)](#page-32-1)

## Benutzerdefinierte Aktion

Führen Sie die folgenden Schritte aus um verschiedene Funktionen, die mehrere Attribute aus COM übernehmen, zu integrieren, verarbeiten und wiederum die anderen Angebotsattribute ausfüllen:

- 1. Führen Sie die Schritte 1 bis 4 in [Benutzerdefinierte](#page-25-1) Vorlagen erstellen [\(on page 26\)](#page-25-1)aus.
- 2. **Benutzerdefinierte Aktion** auswählen

Ein Dialogfeld wird angezeigt.

- 3. Unter Metadaten, geben Sie die entsprechenden Werte für die folgenden Felder ein:
	- Aktionsname Pflichtfeld
	- Aufzurufende Applikation Pflichtfeld.

Unterstützt drei Applikationen nämlich:

- Snap-CAST
- GoogleVision
- GoogleLanguage
- Azure
- **Note:** Diese vier sind als out-of-the-box Plugins bezeichnet. Den Kunden und Partnern ist es jedoch möglich neue Plugins zu erstellen, damit sie mit anderen Systemen integriert werden. Für weitere Informationen, siehe Unica Content Integration Entwicklungshandbuch zur Erstellung von Plugins und Unica Content Integration Installationsund Konfigurationshandbuch zur Installation von neuen Plugins.
- Aufzurufende Funktion Pflichtfeld.

Abhängig von der Applikation wird die Funktion in das Feld automatisch ausgefüllt.

- Snap-CAST Sentiment-Analyse
- GoogleVision Bildanalyse
- GoogleLanguage Text-Sentiment-Analyse
- Azure Bildanalyse
- Snap-CAST Werbelernen

◦ Zu übergebende Attribute (an Service) - Dies ist ein Pflichtfeld.

**Note:** Rechts oben in der Ecke der Benutzeroberfläche, gibt es eine kurze Zusammenfassung der ausgewählten Funktion, die Ihnen bei der Attributauswahl hilft.

**Note:** Für Snap-Cast gibt es einen Fehler, der die Sichtbarkeit von Help Snap-Cast Lernen einschränkt. Snap-cast prüft diese Einschränkung (Ticket-Nr.: HMA-334419) und wird sie in zukünftigen Versionen beheben. Die folgenden Informationen können Ihnen helfen, etwas über das Snap-Cast-Lernen zu erfahren.

Snap-CAST Lernen bietet Dienste für maschinelles Lernen an. Der Benutzer kann die Maschine so trainieren, dass sie auf der Grundlage der eingegebenen Daten eine Stimmungsanalyse durchführt. Der Benutzer muss mindestens eine Bild URL, ein Bild, eine Textdatei und ein Rich-Text-Attribut (CSV-formatiert) angeben, das für die Lern-API erforderlich ist. Rich-Text-Attribut, das auf "Alle Tags CSV" abgebildet werden soll, die durch Komma getrennte Textwerte haben müssen. Der Anfangswert kann durch die Ausführung einer benutzerdefinierten Aktion zur Stimmungsanalyse ermittelt werden. Es werden verschiedene Schulungskategorien unterstützt, z.B. Image','Subject','Keyword','Quantifiable','Bucket','Sentiment'Time sensitive event' and 'Custom grouping'.

Aus der Dropdown-Liste des Feldes, wählen Sie ein Attribut aus, das dieser Funktion zugeordnet werden soll.

- 4. Unter Zuordnung der Antwortattribute ordnen Sie die Funktionsantwort den COM-Attributen zu.
	- **Note:** Für eine Liste der unterstützten Attribute für jede Funktion, siehe das Hilfe-Tooltip und wählen Sie nur die unterstützten Attribute aus. Wird ein nicht unterstütztes Attribut ausgewählt, zeigt die API das gewünschte Ergebnis nicht an.
- 5. Klicken Sie auf **Speichern**.

## <span id="page-35-0"></span>Auswahlfeld - Abhängigkeit von Datenbankattributen

Wenn Sie Ihrer Vorlage mehrere Auswahlfeld - Datenbank Attribute hinzugefügt haben, können Sie eine Abhängigkeit zwischen den Attributen hinzufügen.

Sobald die Abhängigkeit zwischen zwei Auswahlfeld - Datenbank Attributen eingestellt ist, ändern sich die Optionen im Nebenattribut basierend auf der im Hauptattribut vorgenommenen Auswahl.

## Weitere Informationen hierzu finden Sie in [Benutzerdefinierte](#page-22-2) Attribute erstellen [\(on page 23\)](#page-22-2) und [Benutzerdefinierte](#page-25-1) Vorlagen erstellen [\(on page 26\)](#page-25-1).

Sie können eine Abhängigkeit hinzufügen oder eine bestehende Abhängigkeit ändern, wenn Sie eine Vorlage erstellen oder ändern. Die Bedingungen um eine Abhängigkeit hinzufügen sind wie folgt:

- Mindestens zwei oder mehrere Auswahlfeld Datenbank Attribute müssen der benutzerdefinierten Vorlage hinzugefügt werden.
- Möchten Sie eine Abhängigkeit zwischen Auswahlfeld Datenbank Attributen herstellen, müssen Sie sicherstellen, dass die Attribute entweder unter dem Abschnitt parametrisierte Attribute oder statische Attribute vorhanden sind.
- Wenn Sie eine Abhängigkeit hinzufügen möchten, sollten Sie es sicherstellen, dass die Attribute kompatibel sind. Außerdem sollte die Option, die Sie für die Schlüsselspalte des Hauptattributs ausgewählt haben, als eine der Optionen in der Schlüsselspalte des Nebenattributs mit dem gleichen Datentyp vorhanden sein.
- Für eine verbesserte Leistung, stellen Sie bei der Abhängigkeitszuweisung sicher, dass Sie einen Index auf der Spalte Fremdschlüssel des Nebenattributs erstellen.
- Für eine verbesserte Leistung, stellen Sie den Hauptschlüssel als Primärschlüssel ein.
- Stellen Sie sicher, dass Sie keine zyklische Abhängigkeit zwischen den Attributen definieren, da sie nicht unterstützt wird.
- Werden die Abhängigkeiten, die in mehreren Angeboten verwendet wurden, aus einer Angebotsvorlage gelöscht, werden die Änderungen sich auf alle bestehenden Angebote auswirken.
- Werden die Auswahlfeld Datenbank Attribute in Abhängigkeiten verwendet, is es nicht möglich sie zu löschen oder in verschiedene Abschnitte des Attributs zu verschieben.
- Wird eine Abhängigkeit zwischen den Auswahlfeld Datenbank Attributen definiert, ändern Sie das Tabellenschema für die Attribute nicht.

## Attributabhängigkeit zuweisen

Führen Sie die folgenden Schritte aus um die Attributabhängigkeit zuzuweisen:

- 1. Klicken Sie auf **+ Attributabhängigkeit** unter dem Abschnitt **Standardwerte** auf der Seite **Neue Angebotsvorlage** oder **Angebotsvorlage bearbeiten**. Das Dialogfeld **Attributabhängigkeit hinzufügen** wird angezeigt.
- 2. Das Dropdown-Menü auf der linken Seite zeigt das Nebenattribut an. Wählen Sie das abhängige Nebenattribut aus.
- 3. Das Dropdown-Menü auf der rechten Seite zeigt das Hauptattribut an. Wählen Sie das Hauptattribut aus, von dem das Nebenattribut abhängt.
- 4. Klicken Sie auf **Hinzufügen** um die Abhängigkeit hinzufügen.
- 5. Um weitere Abhängigkeiten hinzufügen, führen Sie Schritt 2 bis Schritt 4 aus.
- 6. Klicken Sie auf **Speichern**.

Der Abschnitt **Standardwerte** wird angezeigt und Sie können die Abhängigkeiten unter dem Abschnitt **Abhängige Attribute** unten auf der Seite einsehen.

## Attributabhängigkeit ändern

Führen Sie die folgenden Schritte aus, um die bestehende Abhängigkeit zu ändern:

1. Klicken Sie auf **+ Attributabhängigkeit** unter dem Abschnitt **Standardwerte** auf der Seite **Neue Angebotsvorlage** oder **Angebotsvorlage bearbeiten**.

Das Dialogfeld **Attributabhängigkeit hinzufügen** wird angezeigt.

- 2. Klicken Sie auf die Zeile, die Sie ändern möchten, indem Sie das Nebenattribut, das Hauptattribut oder beides aktualisieren können.
- 3. Klicken Sie auf **Speichern**.

Der Abschnitt **Standardwerte** wird angezeigt und Sie können die aktualisierte Abhängigkeit unter dem Abschnitt **Abhängige Attribute** unten auf der Seite einsehen.

## Attributabhängigkeit löschen

Führen Sie die folgenden Schritte aus, um die bestehende Abhängigkeit zu löschen:

- 1. Klicken Sie auf **+ Attributabhängigkeit** unter dem Abschnitt **Standardwerte** auf der Seite **Neue Angebotsvorlage** oder **Angebotsvorlage bearbeiten**. Das Dialogfeld **Attributabhängigkeit hinzufügen** wird angezeigt.
- 2. Klicken Sie auf das -Symbol, das der Abhängigkeit folgt, um es zu löschen.
- 3. Klicken Sie auf **Speichern**. Der Abschnitt **Standardwerte** wird angezeigt und der Abschnitt **Abhängige Attribute** existiert nicht mehr.

## Hinzufügen von Attributen zu verwendeten Vorlagen

Mit Unica Centralized Offer Management kann ein Administrator ein neues Attribut im parametrisierten Abschnitt der Vorlage hinzufügen, auch wenn Angebote mit der Vorlage erstellt werden. Das hinzugefügte Attribut wird automatisch in allen mit der Vorlage verbundenen Angeboten verfügbar. Der Wert des Attributs in den Angeboten entspricht dem vom Administrator festgelegten Wert.

Benutzer der Angebotserstellung können den Wert des Attributs auf Angebotsebene ändern. Es wird empfohlen, diese Funktion nur dann zu verwenden, wenn Sie Attribute zu Angeboten in großen Mengen hinzufügen müssen.

## **Beispiel**

Wenn ein Benutzer mit der Verwendung von Unica Interactstartet und alle Angebote von Unica Campaigneine IP-ID und einen IP-Namen erfordern, kann der Administrator, anstatt jedes Angebot mit diesen zusätzlichen Attributen zu aktualisieren, diese Attribute auf der Vorlagenebene hinzufügen, wodurch sichergestellt wird, dass die zusätzlichen Attribute automatisch in allen Angeboten verfügbar sind.

## Speichern Sie das Angebot als Vorlagen

Ein Administrator kann eine Angebotsvorlage mit einem beliebigen unabhängigen Angebot erstellen ("Angebot ohne Vorlage"). Für den Benutzer des Angebots sollte der Administrator Vorlagenberechtigungen zum Speichern des Angebots als Vorlage zuweisen.

## <span id="page-37-0"></span>Benutzerdefinierte Vorlagen anzeigen

Um benutzerdefinierte Vorlagen anzuzeigen, führen Sie die folgenden Schritte aus:

- 1. Auf der Startseite Unica Platform, wählen Sie **Einstellungen> Angebotseinstellungen** aus. Sie werden zu der Seite **Angebotseinstellungen** navigiert.
- 2. Wählen Sie **Benutzerdefinierte Vorlagendefinitionen**.

Die Seite **Angebotsvorlagendefinitionen** wird angezeigt.

- 3. Sie können die folgenden Operationen auf der Seite ausführen:
	- Sortieren Sie die benutzerdefinierten Vorlagen basierend auf dem **Angebotsvorlagenamen**.
	- Ordnen Sie die Anzeige der Vorlagen nach Belieben neu an. Weitere Informationen finden Sie unter [Neuordnung](#page-38-0) der Vorlagen in der Liste [\(on page 39\)](#page-38-0).
	- Bearbeiten Sie die benutzerdefinierten Vorlagen. Weitere Informationen finden Sie unter [Benutzerdefinierte](#page-38-1) Vorlagen bearbeiten [\(on page 39\)](#page-38-1).
- Ziehen Sie eine aktive benutzerdefinierte Vorlage zurück. Weitere Informationen finden Sie unter [Aktive](#page-39-0) Vorlagen [zurückziehen](#page-39-0) [\(on page 40\)](#page-39-0).
- Passen Sie die Anzahl der anzuzeigenden Zeilen an. Die Optionen sind **10 Zeilen**, **20 Zeilen**, **50 Zeilen** und **100 Zeilen**.
- Wechseln Sie mit den Navigationspfeilen zur nächsten Seite, zur vorherigen Seite, zur letzten Seite oder zur ersten Seite.

## <span id="page-38-0"></span>Neuordnung der Vorlagen in der Liste

Sie können die Vorlagen nach Belieben mit der Funktion "Neu ordnen" neu anordnen.

Sie können die Vorlagen in aufsteigender alphabetischer Reihenfolge oder absteigender alphabetischer Reihenfolge nach dem Namen der Angebotsvorlage sortieren. Wenn Sie jedoch die alphabetische Sortierung nicht wünschen und auf der ersten Seite ein paar Vorlagen Ihrer Wahl sehen möchten, können Sie die Auflistung neu ordnen.

Um Vorlagen neu zu ordnen, führen Sie die folgenden Schritte aus:

- 1. Klicken Sie auf der Seite **Angebotsvorlagendefinitionen** auf **Neu ordnen**. Das Fenster **Angebotsvorlage neu ordnen** erscheint.
- 2. Ziehen Sie die gewünschte Vorlage und positionieren Sie sie gemäß Ihrer Wahl neu. Wenn Sie beispielsweise Template-Name-06 und Template-Name-07 als die ersten beiden Vorlagen in der Liste haben möchten, ziehen Sie Template-Name-06 und legen Sie es an der obersten Stelle ab. Ziehen Sie ebenso Template-Name-07 und legen Sie ihn unter Template-Name-06 ab.
- 3. Nachdem Sie die Reihenfolge geändert haben, klicken Sie auf **Fertigstellen**. Die Seite **Angebotsvorlagendefinitionen** wird geöffnet, und die neu geordnete Liste wird angezeigt.

## <span id="page-38-1"></span>Benutzerdefinierte Vorlagen bearbeiten

Wenn eine Angebotsvorlage keine darauf basierenden Angebote enthält, können Sie die grundlegenden Optionen und Standardwerte von Attributen in der Vorlage ändern und Attribute im parametrisierten Abschnitt hinzufügen. Wenn eine Angebotsvorlage Angebote enthält, die auf ihr basieren, können Sie nur im parametrisierten Abschnitt Attribute hinzufügen.

Um aktive vorhandene Vorlagen zu bearbeiten, führen Sie die folgenden Schritte aus:

- 1. Wählen Sie auf der Seite Angebotsvorlagendefinitionen **>** als Nachfolger der benutzerdefinierten Vorlage.
- 2. Nehmen Sie im Abschnitt **Metadaten** die erforderlichen Änderungen vor. Weitere Informationen finden Sie unter [Benutzerdefinierte](#page-25-1) Vorlagen erstellen [\(on page 26\)](#page-25-1).
- 3. Im Abschnitt **Angebotsattribute**:
	- a. Wenn die Angebotsvorlage zu diesem Zeitpunkt von einem Angebot verwendet wird, können Sie die Einstellungen für Angebotsattribute nicht ändern. Wenn die Vorlage nicht verwendet wird, können Sie die Attribute in der Angebotsvorlage wie gewünscht ändern.
	- b. Für weitere Änderungen siehe [Benutzerdefinierte](#page-25-1) Vorlagen erstellen [\(on page 26\)](#page-25-1).
- 4. Im Abschnitt **Standardwerte**:
	- a. Geben Sie bei Bedarf einen Vorschlagswert für Attribute in der Angebotsvorlage an.
	- b. Bei der Erstellung von Angeboten können Benutzer den Standardwert von statischen und parametrisierten Attributen ändern. Benutzer können jedoch nicht den von Ihnen eingegebenen Wert für interne statische Attribute ändern.
	- c. Für weitere Änderungen siehe [Benutzerdefinierte](#page-25-1) Vorlagen erstellen [\(on page 26\)](#page-25-1).
- 5. Klicken Sie auf **Fertig stellen**.

## <span id="page-39-0"></span>Aktive Vorlagen zurückziehen

Um benutzerdefinierte Vorlagen, die sich im Status Aktiv befinden, zurückzuziehen, führen Sie die folgenden Schritte aus:

1. Wählen Sie auf der Seite **Angebotsvorlagendefinitionen >** als Nachfolger der benutzerdefinierten Vorlage.

Das Bestätigungsfeld **Vorlage zurückziehen** erscheint.

2. Um eine benutzerdefinierte Vorlage zurückzuziehen, klicken Sie auf **Zurückziehen**. Wenn Sie eine aktive benutzerdefinierte Vorlage zurückziehen, können Sie sie nicht mehr für die Erstellung von Angeboten verwenden. Die Erfolgsmeldung und die Seite **Angebotsvorlagendefinitionen** wird angezeigt.

## <span id="page-39-1"></span>Verwenden von Dropdown-Listen in Angebotsvorlagen

Eine Dropdown-Liste, auch als **Auswahlfeld** bezeichnet, ist eine Werteliste, aus der Benutzer beim Definieren eines Angebots ein einzelnes Element auswählen können.

Um eine Dropdown-Liste in Angebotsvorlagen verfügbar zu machen, führen Sie die folgenden Schritte aus:

- 1. Definieren Sie ein benutzerdefiniertes Angebotsattribut vom Typ **Auswahlfeld – String**. Geben Sie beim Definieren des benutzerdefinierten Angebotsattributs die Liste verfügbare Werte an. Weitere Informationen finden Sie unter [Benutzerdefinierte](#page-22-2) Attribute erstellen [\(on page 23\)](#page-22-2).
- 2. Fügen Sie das Attribut einer Angebotsvorlage hinzu. Weitere Informationen finden Sie unter [Benutzerdefinierte](#page-25-1) [Vorlagen](#page-25-1) erstellen [\(on page 26\)](#page-25-1).
- 3. Um festzustellen, ob Benutzer zusätzliche Werte angeben können, wenn sie einen Kontaktprozess konfigurieren, wählen Sie Einstellungen > Konfigurationund passen Sie die globale Eigenschaft<sub>Campaign</sub> Aufteilung| Aufteilung[n] | server | flowchartConfig | disallowAdditionalValForOfferParaman. Alle Angebote, die auf der Angebotsvorlage basieren, enthalten die Dropdown-Liste. Benutzer können Werte aus der Dropdown-Liste auswählen, wenn sie das Angebot definieren.

## <span id="page-39-2"></span>Definieren einer Liste mit Kanälen für abgehende Kommunikation

Bei der Auslieferung beinhaltet das Attribut Kanal keine verfügbaren Werte. Um das Attribut Kanal verwenden zu können, müssen Sie es ändern, um Benutzern Werte zur Auswahl bereitzustellen. Informationen zum Ändern des Attributs und Definieren der verfügbaren Werte erhalten Sie im Abschnitt [Benutzerdefinierte](#page-22-2) Attribute erstelle[n \(on](#page-22-2)  [page 23\)](#page-22-2)oder [Benutzerdefinierte](#page-24-1) Attribute bearbeite[n \(on page 25\).](#page-24-1)

## <span id="page-40-0"></span>Angebot ohne Vorlageneinstellungen

In dieser Version von Unica Centralized Offer Managementkönnen Sie Angebote ohne vorhandene Vorlagen erstellen.

Verwenden Sie die Funktion **Angebot ohne Vorlageneinstellungen**, um ein Angebot ohne die Schwierigkeiten zu erstellen, die mit einer benutzerdefinierten Vorlage verbunden sind. Sie können die Basisoptionen und Angebotscodes verwenden, um schnell ein Angebot zu erstellen.

Für weitere Informationen zum Erstellen von Angeboten ohne Vorlagen siehe Erstellen von [Angeboten](#page-40-1) ohne [Vorlageneinstellungen \(on page 41\).](#page-40-1)

Ein Administrator kann diese Funktion für OfferUsers aktivieren, sodass sie für alle Benutzer dieser Partition verfügbar ist, unabhängig von der Sicherheitsrichtlinie des Benutzers. Der Administrator muss die Berechtigung haben, Angebotsvorlagen in der globalen Richtlinie zu erstellen und zu aktualisieren. Für mehr Einzelheiten zu Berechtigungen siehe Zuordnung von [benutzerdefinierten](#page-17-2) Rollen und Berechtigungen zu dem Benutze[r \(on page 18\).](#page-17-2)

Um diese Funktion zu aktivieren, muss der Administrator auf den Link **Angebot ohne Vorlageneinstellungen** auf der Seite **Angebotseinstellungen** zugreifen und alle grundlegenden Details ausfüllen. Für weitere Informationen zum Erstellen von Angeboten ohne Vorlagen siehe Erstellen von Angeboten ohne [Vorlageneinstellungen \(on page 41\)](#page-40-1).

Dem Administrator gibt es auch die Möglichkeit die Funktion **Angebot ohne Vorlageneinstellungen** zu deaktivieren. Weitere Informationen finden Sie unter Das Angebot ohne Vorlage [deaktivieren](#page-41-0) und aktiviere[n \(on page 42\).](#page-41-0)

## <span id="page-40-1"></span>Erstellen von Angeboten ohne Vorlageneinstellungen

Um Angebote ohne Vorlageneinstellungen zu erstellen, führen Sie die folgenden Schritte aus:

- 1. Auf der Unica Platform Startseite, wählen Sie **Einstellungen> Angebotseinstellungen**aus. Sie werden zu der Seite **Angebotseinstellungen** navigiert.
- 2. Wählen Sie **Angebot ohne Vorlageneinstellungen** aus.
	- Sie werden zu der Seite **Angebot ohne Vorlageneinstellungen** navigiert.
- 3. Geben Sie in den Basisoptionen Werte für die folgenden Felder an:
	- **Vorlagensymbole auswählen** Wählen Sie das gewünschte Vorlagensymbol.
	- **Beschreibung** Geben Sie eine Angebotsbeschreibung an.
	- **Vorgeschlagene Verwendungen** Geben Sie eine Beschreibung der verschiedenen

Verwendungsmöglichkeiten für das Angebot an.

4. In den Angebotcodes, geben Sie die Werte für die folgenden Felder ein:

◦ **Angebotcodes** - Geben Sie das gewünschte alphanumerische Format des Angebotcodes ein. Das Format des Angebotscodes sollte aus fünf Feldern bestehen, wobei jedes Feld eine alphanumerische Zeichenfolge mit weniger als 32 Zeichen in jedem Feld enthält. Zum Beispiel 000001-MYCOMP-HDYBNZ-SEG001-PRT001.

- **Angebotscodegenerator** Geben Sie den Namen des Angebotscodegenerators ein, der die Angebotscodes basierend auf dem Format generiert.
- **Verfahrenscodeformat** -
- **Verfahrenscodegenerator**
- 5. Um das Angebot ohne Vorlage zu speichern, klicken Sie auf **Speichern**.

## <span id="page-41-0"></span>Das Angebot ohne Vorlage deaktivieren und aktivieren

Bei Bedarf können Sie die Funktion 'Angebot ohne Vorlage' aktivieren oder deaktivieren.

Führen Sie die folgenden Schritte aus um die Funktion 'Angebot ohne Vorlage' zu deaktivieren oder zu aktivieren:

- 1. Führen Sie die folgenden Schritte aus um die Funktion 'Angebot ohne Vorlage' zu deaktivieren:
	- a. Wählen Sie **Einstellungen> Angebotseinstellungen** aus. Sie werden zu der Seite **Angebotseinstellungen** navigiert.
	- b. Wählen Sie **Angebot ohne Vorlageneinstellungen**. Sie werden zu der Seite **Angebot ohne Vorlageneinstellungen** navigiert.
	- c. Wählen Sie **Angebot ohne Vorlage deaktivieren** und klicken Sie auf **Speichern**.
- 2. Führen Sie die folgenden Schritte aus um die Funktion 'Angebot ohne Vorlage' zu aktivieren:
	- a. Wählen Sie **Einstellungen> Angebotseinstellungen** aus. Sie werden zu der Seite **Angebotseinstellungen** navigiert.
	- b. Wählen Sie **Angebot ohne Vorlageneinstellungen**. Sie werden zu der Seite **Angebot ohne Vorlageneinstellungen** navigiert.
	- c. Wählen Sie **Angebot ohne Vorlage deaktivieren** ab und klicken Sie auf **Speichern**.

## <span id="page-41-1"></span>Webhook-Unterstützung für Angebote

Webhooks helfen bei der Datenübertragung aus dem Centralized Offer Management System an andere Systeme. Mit Hilfe dieser Funktion kann das Centralized Offer Management die REST-APIs von Drittsystemen aufrufen, wenn ein Angebot im Centralized Offer Management erstellt, aktualisiert oder gelöscht wird. Der Angebotsadministrator mit globaler Richtlinie kann auf Webhook zugreifen.

Webhook kann nur für das Angebot und Angebotsvarianten verwendet werden.

Bestehende Webhooks können deaktiviert, wieder aktiviert, bearbeitet und gelöscht werden.

## **Webhook hinzufügen**

- 1. Auf der Startseite Unica Platform, wählen Sie die Option **Angebotseinstellungen > Webhook** aus. Sie werden zu der Seite **Webhook-Definitionen** navigiert.
- 2. Wählen Sie **Webhook hinzufügen** aus

Sie werden zu der Seite **Webhook hinzufügen** navigiert.

- 3. Geben Sie die geeigneten Werte für die folgenden Felder ein:
	- Name Pflichtfeld
	- Beschreibung
	- Ereignis auswählen Wählen Sie Ereignisse aus dem Dropdown-Menü aus. Verfügbare Optionen sind:
		- Alle auswählen
		- Angebot erstellt
		- Angebot aktualisiert
		- Angebot gelöscht
		- Angebotsstatus geändert
	- Ausführungsumfang Wählen Sie aus **Alle Angebote** und **Angebote aus ausgewählten Vorlagen** aus. Sollte der Benutzer Alle Angebote auswählen, wird Webhook für alle Angebote unabhängig von der Vorlage ausgeführt. Dazu gehören auch die ohne Vorlage erstellten Angebote. Sollte der Benutzer Angebote aus ausgewählten Vorlagen auswählen, wird Webhook für alle Angebote ausgeführt, die mit den ausgewählten Vorlagen erstellt wurden. Wählen Sie die Vorlage aus dem Dropdown-Menü des Feldes.
	- Webhook Post URl Pflichtfeld
	- Authentifizierungstyp Drei Typen sind verfügbar:
		- Basistyp
		- **Bearer Token**
		- Unica Manager (angemeldeter Benutzer)
	- Benutzername der Datenquelle Pflichtfeld
	- Name der Datenquelle Pflichtfeld

**Note:** Für den Authentifizierungstyp Basis- und Bearer Token sind die Felder Benutzername der Datenquelle und Name der Datenquelle Pflichtfelder.

**Note:** Bei der Speicherung von Webhook mit Authentifizierungstyp als Unica Manager werden die Felder Benutzername der Datenquelle und Name der Datenquelle auf dem Bildschirm Webhook-Überblick ausgeblendet.

4. Klicken Sie auf Speichern & Aktivieren

Sobald ein Webhook gespeichert wurde, wird er auf der Webhook-Listing-Seite verfügbar.

## **Note:**

- Sobald ein Webhook erstellt wurde, wird er ausgeführt und die Daten werden vom Centralized Offer Management System an andere Systeme übertragen. Webhook kann ausgeführt werden nur nach der Auflösung des konfigurierten Ereignis.
- Webhook wird von Angeboten, die über autosync erstellt/aktualisiert werden, ausgeführt.
- Webhook wird von Angeboten, die wegen der Löschung vom Ordner implizit gelöscht werden, ausgeführt.

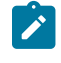

- Angebote, die bearbeitet werden und zu denen ein neues Attribut hinzugefügt wird, führen Webhook aus, nur wenn alle Angebote ausgewählt werden. [und nicht die vorherige Angebotsvorlage, bevor das Attribut hinzugefügt wird].
- Es werden keine Webhooks ausgeführt, wenn die Vorlage bearbeitet wird und ein neues Attribut der Vorlage, die bei der Angebotserstellung verwendet wurde, hinzugefügt wird.

## <span id="page-43-0"></span>API Dokumentation

Sie können über Swagger auf die API Dokumentation zugreifen.

Um auf die API Dokumentation zuzugreifen, wählen Sie **Einstellungen> Angebotseinstellungen > API Dokumentation** aus.

Die Swagger-Benutzeroberfläche wird in einem neuen Fenster geöffnet. Um die Anfragen zu testen und die Antworten zu analysieren, müssen Sie eine gültige Benutzer-Session mit Unica führen.

Sollten Sie Microsoft Internet Explorer verwenden, könnten einige Fehler auftreten, da die Swagger-Benutzeroberfläche Internet Explorer nicht unterstützt.

# <span id="page-44-0"></span>Chapter 4. Anhang

## <span id="page-44-1"></span>Liste der Standardattribute

Die folgende Tabelle enthält eine Liste von den in Centralized Offer Management verfügbaren Standardattributen:

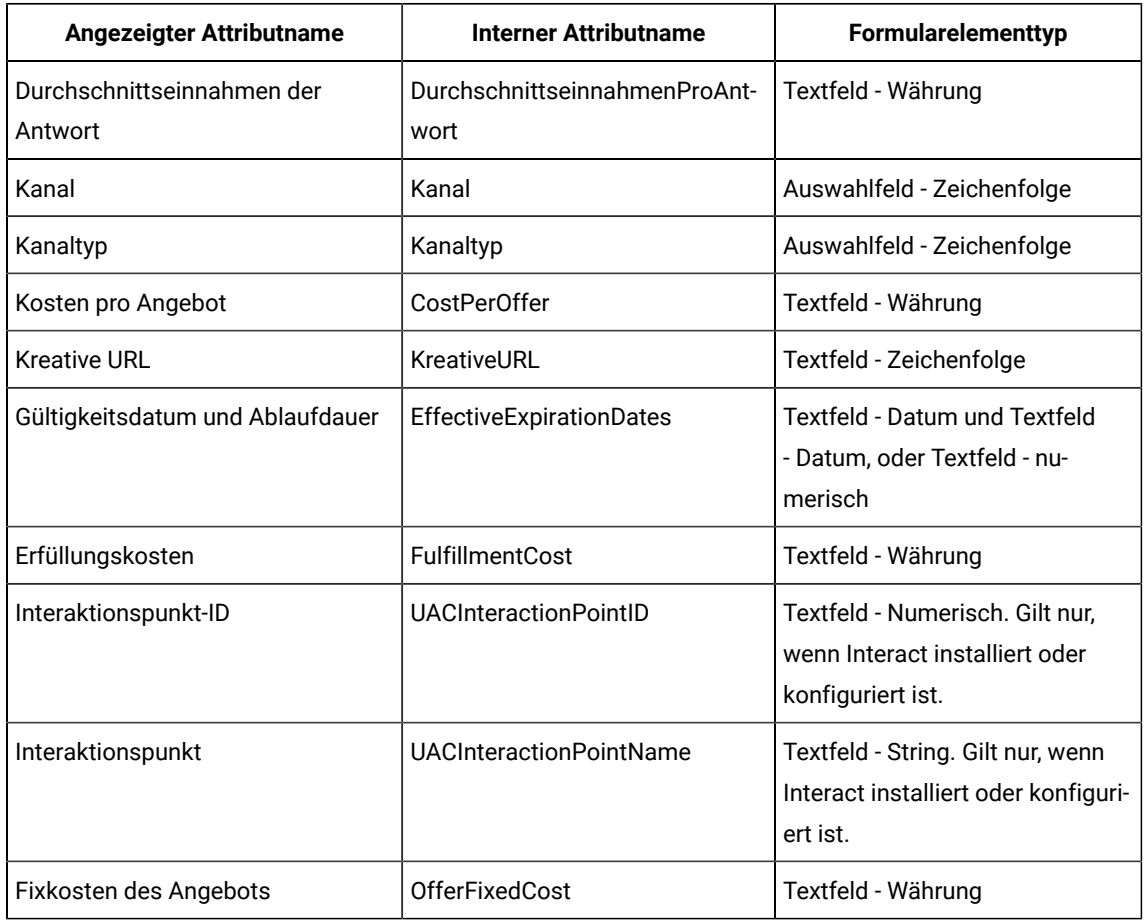

## **Table 1. Standard-Angebotsattribute**

**Note:** Die Schaltfläche Durchsuchen ist neben dem Feld Creative URL auf dem Vorlagenbildschirm verfügbar. Klicken Sie auf diese Schaltfläche, um zum Bildschirm Content Integration zu navigieren.

## <span id="page-44-2"></span>Felder auf der Seite "Attributdetails"

Die Beschreibung aller Felder und deren Details, die auf der Seite Attributdetails hinzufügen angezeigt werden, lauten wie folgt:

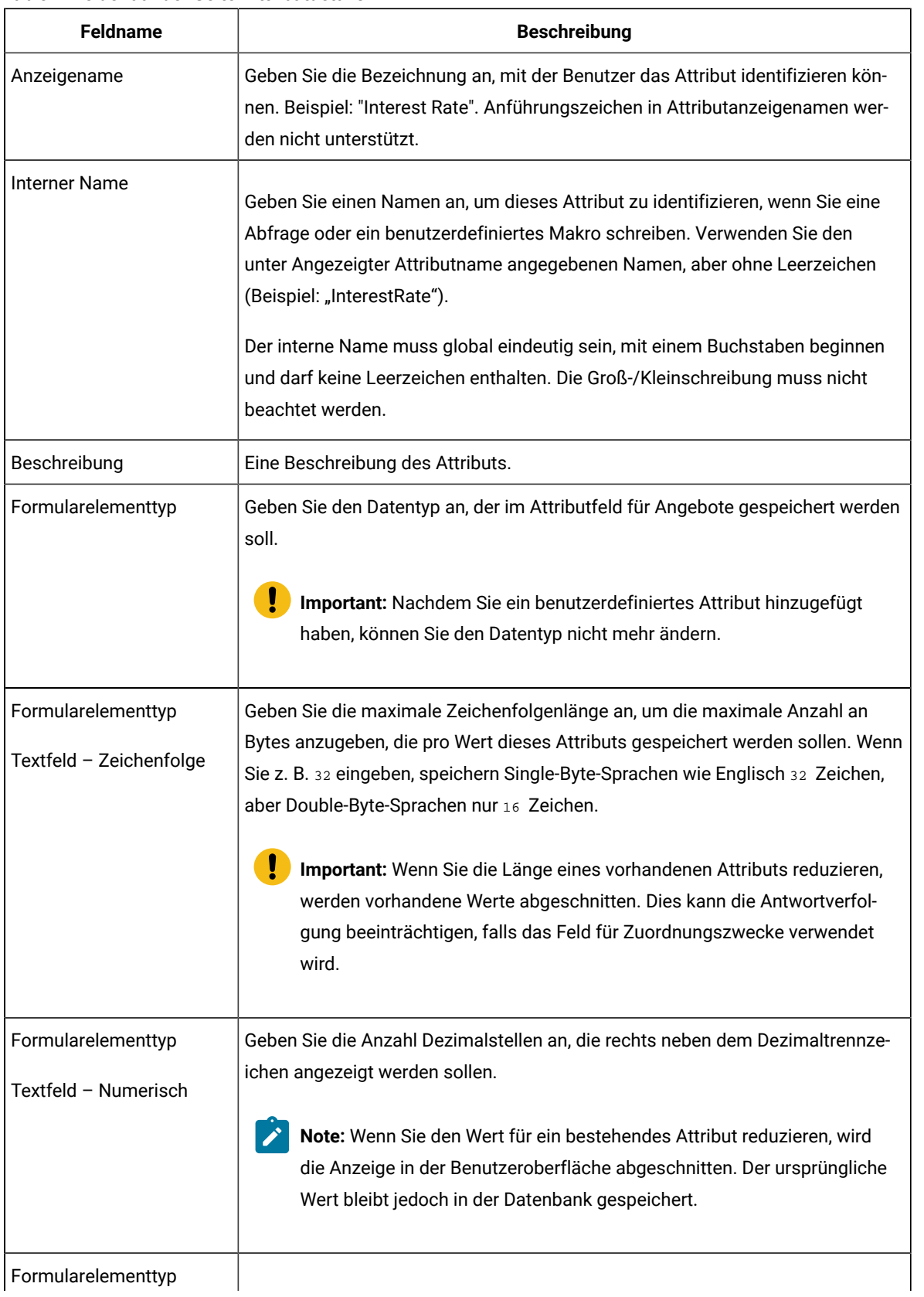

## **Table 2. Felder auf der Seite "Attributdetails"**

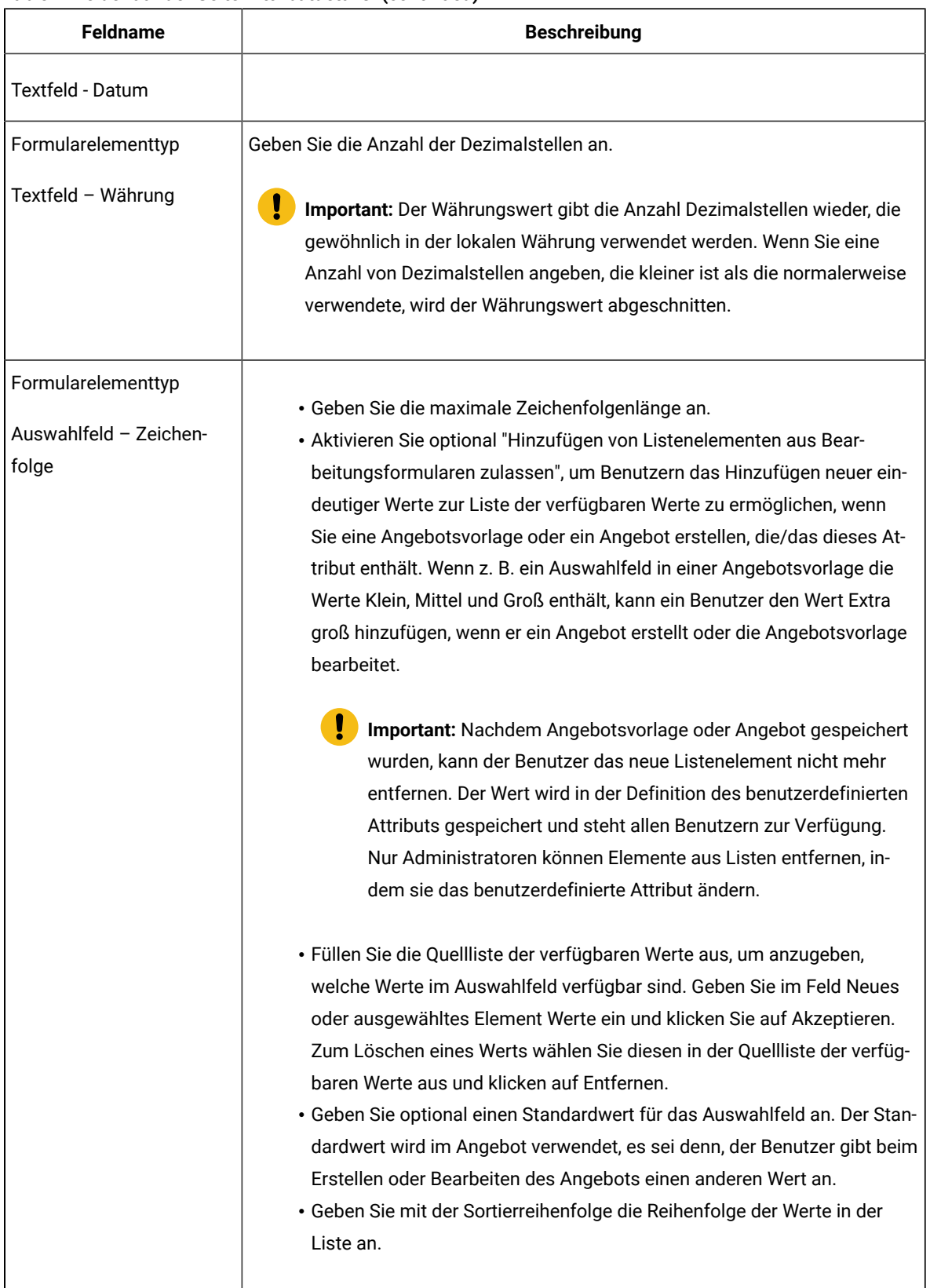

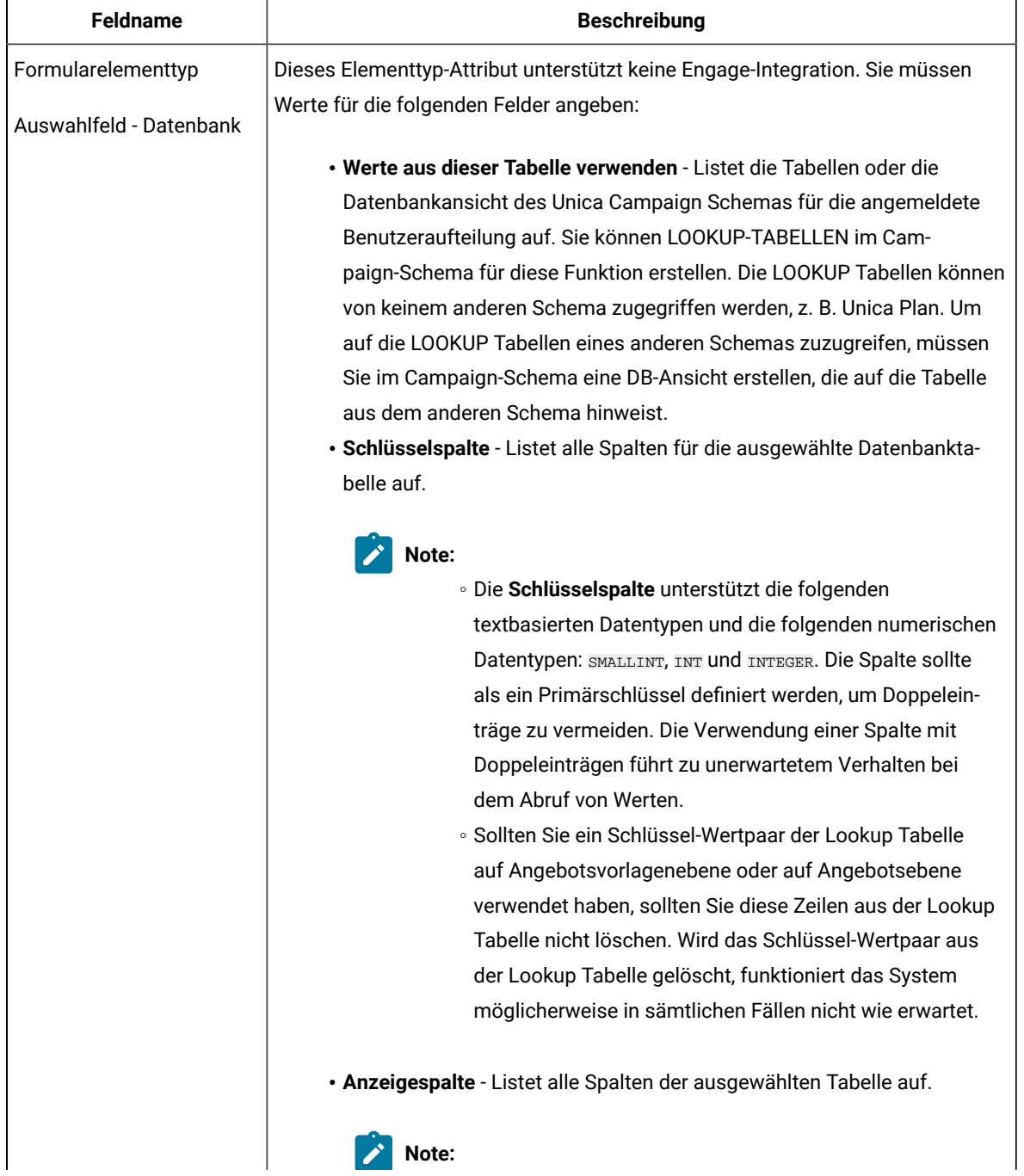

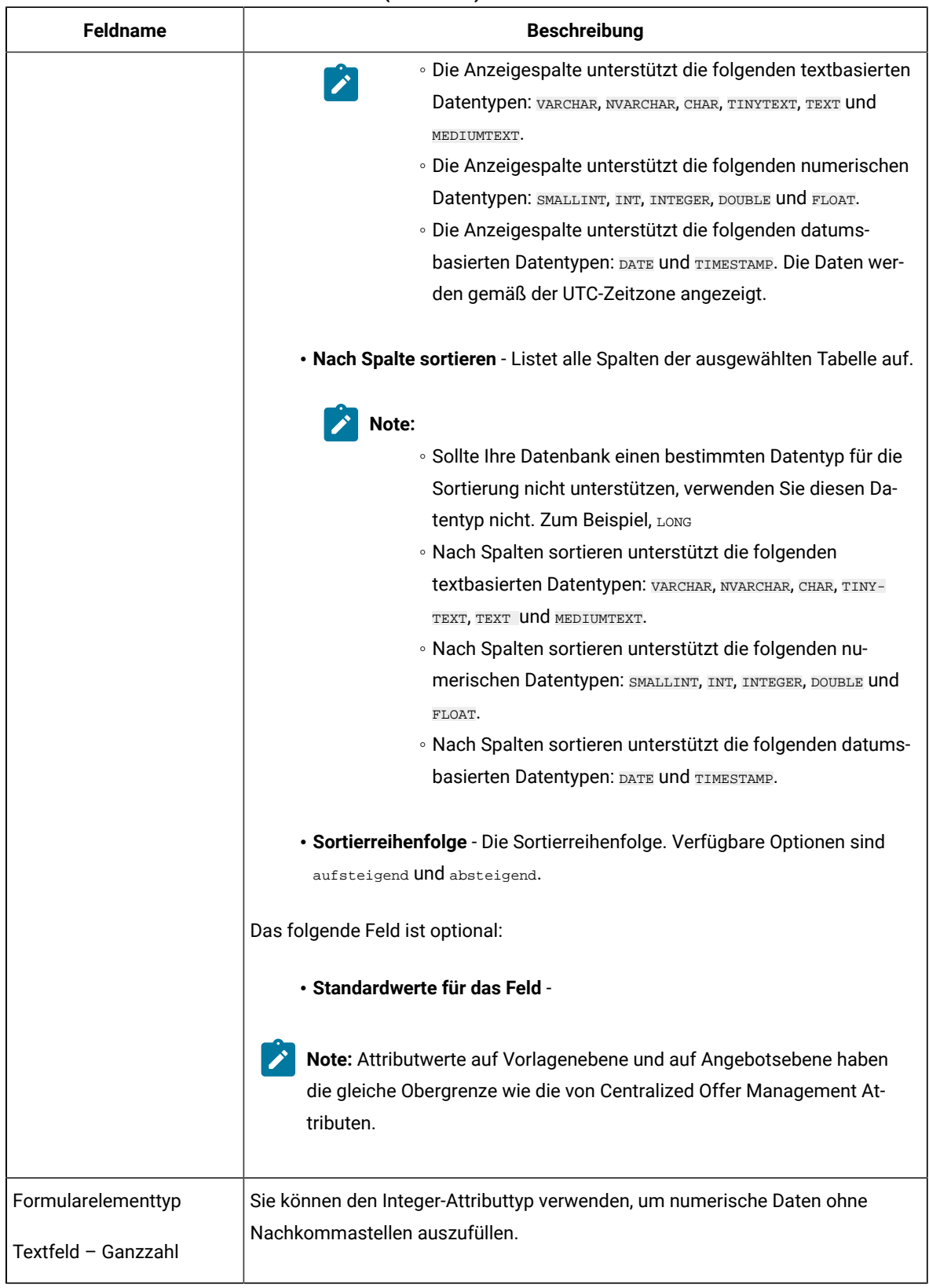

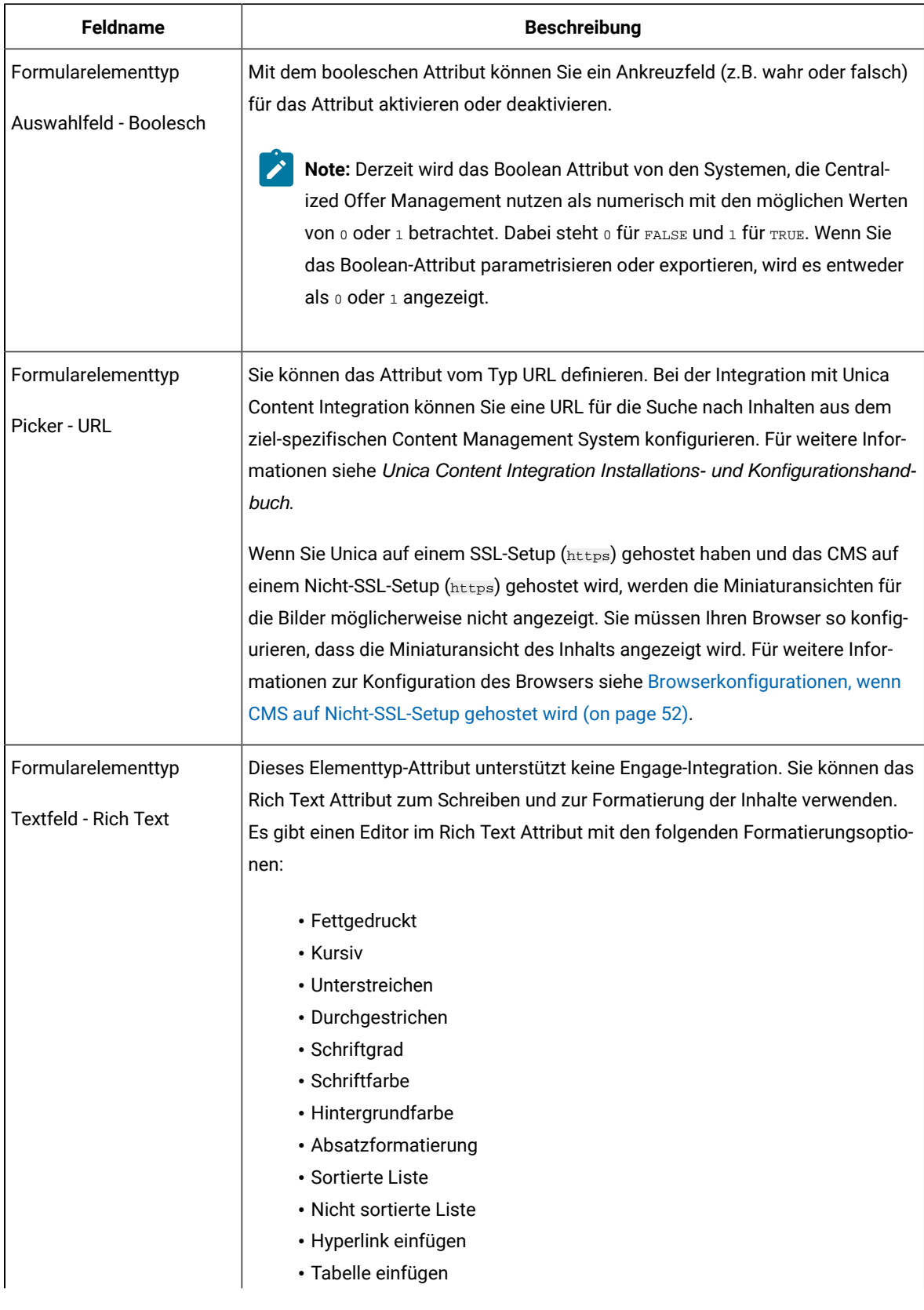

| <b>Feldname</b> | <b>Beschreibung</b>                                                                                                    |
|-----------------|----------------------------------------------------------------------------------------------------|
|                 | Note:                                                                                                    |
|                 | . Das Rich Text Attribut wird nur unter dem Abschnitt interne At-<br>tribute und statische Attribute unterstützt.<br>· Der Tooltip für Schriftfarbe und Hintergrundfarbe unterstützt<br>keine Lokalisierung. Dies ist eine Beschränkung im Editor.<br>• In dem Rich Text Editor ist es möglich formatierter Text aus ein-<br>er externen Quelle zu kopieren und den in den Editor einzufügen.<br>Manchmal kann es jedoch vorkommen, dass die Formatierung<br>beim Kopieren/Einfügen nicht beibehalten wird. In solchen Fällen<br>können Sie die Formatierung erneut anwenden.<br>• Aufgrund der Beschränkungen in Internet Explorer, können die<br>Benutzer von Microsoft Internet Explorer nicht auf den Hyperlink<br>zugreifen. Die Benutzer von Google Chrome können auf den Hy-<br>perlink zugreifen, indem sie mit der rechten Maustaste auf den<br>Hyperlink klicken und ihn in einem neuen Tab, einem neuen Fen-<br>ster oder im Incognito-Modus öffnen. |
| Obligatorisch   | Wählen Sie Obligatorisch aus, wenn ein Wert für dieses Attribut erforderlich sein<br>soll.                                                                                                    |
|                 | Diese Einstellung hat folgende Auswirkung:                                                                                                    |
|                 | · Bei Angeboten müssen Administratoren einen Wert angeben, wenn das<br>Attribut einer Angebotsvorlage hinzugefügt wird. Der angegebene Wert<br>wird für alle auf dieser Vorlage basierenden Angebote verwendet, sofern<br>der Benutzer keinen anderen Wert angibt, wenn er das Angebot erstellt<br>oder bearbeitet.                                                                                                    |
|                 | Wenn Sie diese Option ändern, nachdem das Attribut bereits im Gebrauch ist:                                                                                                    |
|                 | • Wenn Sie die Einstellung von "Obligatorisch" in "Nicht obligatorisch" än-<br>dern, ist beim Verwenden des Attributs kein Wert mehr erforderlich.                                                                                                    |
|                 | • Wenn Sie die Einstellung von "Nicht obligatorisch" in "Obligatorisch" än-<br>dern, ist zukünftig beim Verwenden dieses Attributs ein Wert erforder-<br>lich. Diese Änderung wirkt sich nicht auf vorhandene Objekte aus, es sei<br>denn, Sie bearbeiten diese.                                                                                                    |

**Table 2. Felder auf der Seite "Attributdetails" (continued)**

## <span id="page-51-0"></span>Standardwerte für Angebotsattribute

Wenn Sie eine Angebotsvorlage erstellen, können Sie bei Bedarf Vorlagenattribute hinzufügen.

Die folgenden statischen Attribute werden standardmäßig in alle Angebotsvorlagen eingeschlossen:

- **Name**
- **Beschreibung**
- **Angebotscode**
- **Relevante Produkte**

<span id="page-51-1"></span>Sie können diese statischen Attribute von einer Vorlage entfernen.

## Vorlagensymbole

Ein Vorlagensymbol wird als Teil der **Basisoptionen** ausgewählt, wenn Sie eine Angebotsvorlage erstellen oder ändern. Das Vorlagensymbol stellt Benutzern einen visuellen Anmerkung zur Verfügung, wenn sie neue Angebote auf Basis dieser Vorlage erstellen.

Um die verfügbaren Symbole anzuzeigen, wählen Sie eines aus der Liste **Vorlagensymbole auswählen**, wenn Sie eine Angebotsvorlage erstellen oder ändern.

## <span id="page-51-2"></span>Browserkonfigurationen, wenn CMS auf Nicht-SSL-Setup gehostet wird

Wenn Sie Unica auf einem SSL-Setup (https) gehostet haben und das CMS auf einem Nicht-SSL-Setup (https) gehostet wird, werden die Miniaturansichten für die Bilder möglicherweise nicht angezeigt. Sie müssen Ihren Browser so konfigurieren, dass die Miniaturansicht des Inhalts angezeigt wird.

## Konfigurationen für Google Chrome

Sollte das CMS auf einem Nicht-SSL-Setup gehostet werden, führen Sie die folgenden Konfigurationen in Google Chrome aus, um Miniaturansichten von Inhalten einzusehen:

- 1. Wählen Sie in der Adressleiste des Browsers den Bereich **Nicht gesichert** vor der URL aus. Ein Fenster wird angezeigt.
- 2. Wählen Sie **Site Einstellungen** aus.
- 3. Unter **Berechtigungen**, ändern Sie den Wert des Felds **Nicht-sicherer Inhalt** von Sperren (Standard) auf Zulassen.
- 4. Aktualisieren Sie die Seite, nachdem die Einstellungen gespeichert werden.